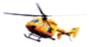

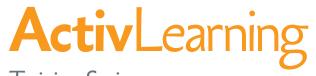

Training Series

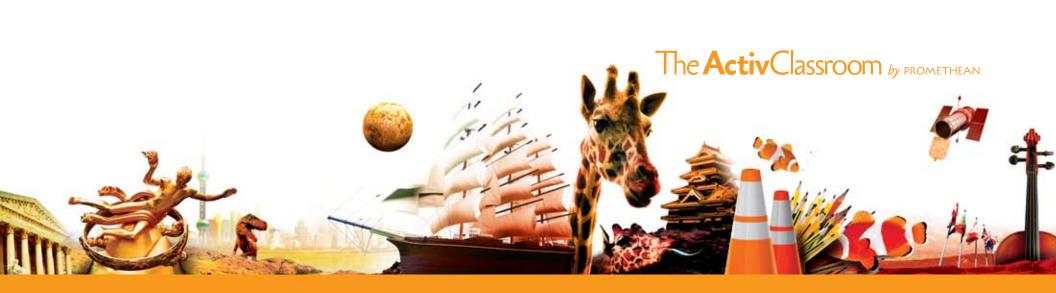

The ActivClassroom by Promethean creates successful, 360-degree educational environments by connecting technology to human ingenuity, and teachers to their peers, to students, and to a whole new world of learning.

ActivLearning is only one part of an integrated system of hardware, software, training and resources designed by educators for educators to support teacher efforts at instruction and assessment, improve student participation and strengthen performance for all types of learners.

To learn more, visit www.PrometheanPlanet.com/ActivLearning

ActivClassroom Training Series by Promethean Professional Development

©2009 Promethean. All Rights Reserved

The reproduction by any means of any part of this book for an entire school or school system or for commercial use is strictly prohibited.

No form of this publication may be reproduced, transmitted, transcribed, stored in a retrieval system, or translated into any language, in any form, by any means without the written permission of Promethean.

ActivInspire® and the Promethean design mark are registered trademarks. Other brands and trademarks are the property of their respective owners.

# Welcome to the Promethean **ActivLearning Training Series**

### Core Essentials

In the Core Essentials workshop, you will be introduced to the Promethean ActivClassroom. You will discover how to use ActivInspire to create an atmosphere of inspiration and learning. You will be introduced to the toolboxes included in ActivInspire and learn how to use several of the basic tools within these toolboxes. You will be able to create, save, and print a flipchart. Finally, you will realize how to gain access to the thousands of resources found on Promethean Planet, the world's largest online teacher community.

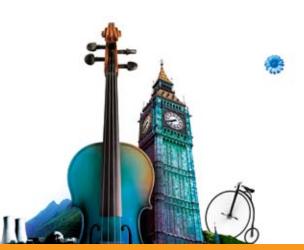

## Learning objectives

#### Participants will be able to:

Connect and calibrate the ActivBoard Navigate the Dashboard to easily access various ActivInspire functions Create engaging, interactive lessons using ActivInspire's tools and resources Use the Camera Tool to create nonlinguistic visuals to represent student understanding Navigate the Resource Library to incorporate resources in flipcharts Use shared sounds and the sound recorder tool in creating flipcharts to capture students' attention Navigate and manipulate flipchart pages through the software easily using the Page Browser Use Page Notes as a way to share lessons with others effectively Learn various ways to stimulate student interest using tools found within ActivInspire such as Focus Tools Use Desktop Annotation to interact with other Windows applications and files Incorporate digital media as a means to bring subject matter alive and create virtual experiences for students Make use of Connector Tool to help students see relationships in visual form Utilize the Object Browser to manipulate objects in a flipchart Import from existing digital resources such as PowerPoint<sup>™</sup>, PDF, SMART and other supported files Activate, determine settings, and apply the Ruler, Protractor, Compass, Calculator and Dice Tools to lessons

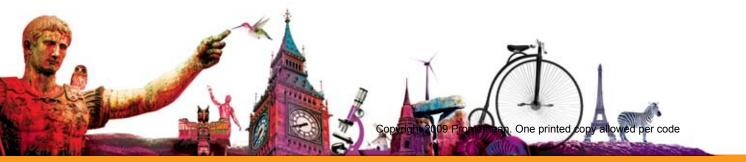

## Table of contents

| ActivClassroom          | 6   |
|-------------------------|-----|
| Foundational Tools      | 20  |
| Resource Browser        | 47  |
| Page Browser            | 70  |
| Notes Browser           | 73  |
| Presentation Tools      | 76  |
| Math Tools              | 91  |
| Dice                    | 92  |
| Calculator              | 94  |
| Ruler                   | 96  |
| Protractor              | 99  |
| Compass                 | 102 |
| XY Origin               | 105 |
| Desktop Annotation      | 106 |
| Object Browser          | 115 |
| More Presentation Tools | 118 |
| Index                   | 126 |

## ActivClassroom

## Welcome to the Promethean ActivClassroom

You are about to begin an exciting learning experience. The ActivLearning series has been designed to support you as you learn how to use ActivInspire as a dynamic lesson-building tool.

In Core Essentials, you will learn to develop lessons using the main features of the ActivInspire software. You will discover ways to use ActivInspire with the abundant resources available through Promethean Planet.

In the Beyond the Essentials workshop, you will discover how to enhance the use of other software you may be using in your classroom and incorporate your existing digital media.

Advanced Techniques will expand your skills to include more advanced features that offer additional opportunities for interaction with your students.

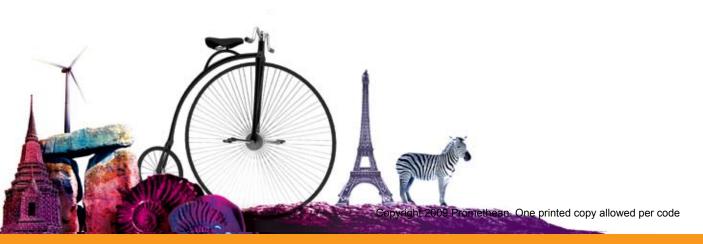

## What is an ActivClassroom?

The ActivClassroom helps achieve student focus and motivation by creating a collaborative classroom environment in which teachers have the opportunity to produce and deliver truly interactive teaching materials for their students.

Promethean's ActivClassroom can consist of:

- Intelligent tools to engage students and help to keep them on task
- Interactive whiteboards that bring images and sounds front and center to change the way students see education
- Student Response Systems to provide a means to communicate with students and provide teachers with assessment data
- Audio tools to ensure that every student will be able to hear the teacher clearly
- Promethean Planet to connect teachers to an online community where they can share insights, knowledge and lessons
- ActivInspire software to build lessons to inspire learning

This manual is designed as a reference for you as you work with ActivInspire Software.

ActivInspire software has been developed by listening to the needs of the teachers and learners who use our software. ActivInspire allows teachers to create lessons that come to life in full-color video, sound and graphics.

What are the benefits?

- Tailors lessons to suit the learning needs of individual students
- Supports a broad range of learning styles
- Brings the subject matter alive with interaction
- Helps students visualize key concepts with imagery
- Encourages students to construct meaning through play and experimentation
- ActivClassrooms make learning fun!

'Flipchart' is the name given to an ActivInspire lesson. Like a traditional paper-based flipchart, an ActivInspire flipchart can contain as many pages as you wish to create. However, unlike a traditional flipchart, your ActivInspire flipcharts can contain much more than just notes and images.

You can incorporate a number of different media forms into your flipcharts including sound files, videos, animations, interactive activities and web-links. Additionally, the extensive Resource Library is full of items for you to use if you don't have the time to source your own. You may easily save, print and even share your flipchart with other teachers. The only real limitation is your imagination!

Visit Promethean Planet, our teacher community (www.prometheanplanet.com), where you will find a multitude of free downloadable and editable flipcharts created by teachers just like you.

You can even make your flipcharts available for other teachers to use by uploading them to Promethean Planet.

## The Hardware

### ActivBoard

Your ActivBoard is constructed of extremely durable, Formica-like material, engineered to withstand day-to-day use within any classroom. ActivBoards are designed for student interaction!

#### Maintenance Tips

- Do not use abrasive powders, soaps, detergents or petroleum-based cleaners or solvents.
- Scratches cannot be repaired or removed and will make ink and stain removal in that area difficult.
- Due to the high quality of the projection surface, it is not recommended that anything but the ActivPen be used on the ActivBoard.
- If the surface needs cleaning after the accidental use of dry erase or permanent markers, we recommend using dry erase marker board cleaner sparingly.

### ActivPen

An ActivPen is a self-powered, battery free, wireless device that communicates with your computer through an ActivBoard. The ActivPen acts as a mouse; it performs the same left and right-click functions and enables you to control the cursor in the same way. The ActivPen is just like a mouse.

#### Moving the cursor

Hold the pen nib lightly on the board; don't push in the pen nib. Move the pen around. The cursor will follow your pen.

Left-click

Tap the pen nib firmly but quickly on the ActivBoard.

Right-click

Hover the pen nib over the ActivBoard; be sure not to push in the pen nib. Press the button on the side of the pen. The right-click options will appear.

#### Click and drag

Press and hold the pen nib down on the board over the object you want to move, and then move the pen. The object you have chosen will move with the pen.

#### Double-click

Two firm but quick taps against the board with the ActivPen's nib performs the same action as a double-click with a mouse.

The ActivPens "tune" themselves to the board and are not designed to operate alternately. The pen has a removable tip, called a nib. This nib can become worn with use and may be replaced by removing the worn tip and inserting the replacement nib.

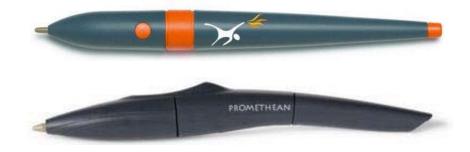

### Calibrating

Calibrating the ActivBoard is a simple and quick procedure that can be performed at any time.

#### Method 1

- Hover your ActivPen over the Promethean icon at the top, left corner of your ActivBoard until you hear an audible beep.
- You will be prompted to 'Click on surface to begin'.
- Precisely click the center of each of the five calibration crosses as they appear on the board.

#### Method 2

- Right-click on the ActivManager 🗵 icon in the bottom right-hand corner of the screen.
- Select Calibrate.
- Once the calibration program starts, move to the board and follow the on-screen instructions.

After calibrating, check that the tip of your ActivPen lines up with the cursor on the ActivBoard.

**Note:** Should you have difficulty calibrating your board, reset the board by unplugging or turning it off for thirty seconds. Then turn it on and try calibrating again.

If your ActivBoard and projector are mounted, you will only need to recalibrate after any adjustment affecting the projected image is made, or if a different computer is used. In a non-permanent setup, should the projector or the ActivBoard be moved, you will have to recalibrate.

## **Getting Started with ActivInspire**

Launching ActivInspire

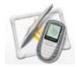

To launch ActivInspire, double-click the icon on your Desktop/Dock or find ActivInspire in the Start Menu/Applications folder.

When you open ActivInspire, the ActivInspire window opens behind the Dashboard. What this window looks like depends on several things:

- Your preferences at startup
- Whether you are using ActivInspire Professional or Personal

Note: The directions and images included in this series are based on the Professional Edition of ActivInspire Studio.

### Dashboard

When you launch ActivInspire, a blank flipchart opens ready for your input. You will also see the Dashboard displayed to the front of the workspace.

The Dashboard helps you to make the most of ActivInspire and your ActivBoard. It offers a range of actions which can be performed by clicking on the option.

The Dashboard will remain open until you close it. To close the Dashboard, click on Close in the bottom right of the Dashboard, or the close box (X) in the upper right corner.

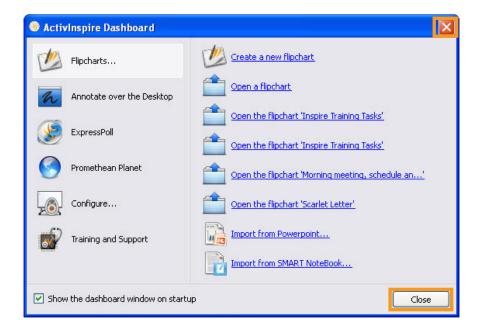

The ActivInspire Dashboard has six options on the left side and subheadings for each option are accessed on the right side.

| Flipcharts            | Quick links for working with flipcharts                          |
|-----------------------|------------------------------------------------------------------|
| Annotate over Desktop | Opens a Desktop Flipchart                                        |
| ExpressPoll           | Opens the ExpressPoll                                            |
| Promethean Planet     | Opens Promethean Planet with one click                           |
| Configure             | Quick links for profiles, device registration, updating software |
| Training and Support  | Opens Promethean's Web Support site                              |

ActivInspire incorporates both ActivInspire Studio and ActivInspire Primary into one piece of software. You can now switch between the two.

To switch between the ActivInspire Studio and Primary interfaces:

#### Option 1

• Check the box 'Launch next time using the Primary look and feel'.

#### Option 2

• Check the box 'Launch next time using the Studio look and feel'.

The switch becomes effective the next time you start ActivInspire.

## **Choosing Your ActivInspire Interface**

### Profiles

You can adapt ActivInspire to suit your needs. When ActivInspire is launched, you are presented with tools and options based on a profile. There are five default profiles from which you can choose:

• At the Board

- Authoring
- Languages
- Mathematics
- Media

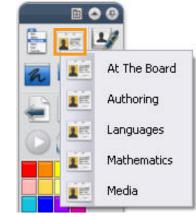

The Profile used in the ActivLearning Series is the Authoring Profile. This profile offers the authoring tools you will need for quick lesson development.

Profiles may be changed to fit your needs. As you use ActivInspire, it will make note and the next time you open it, it will look and act the way you left it.

To change between profiles:

- In the Main Toolbox, click 'Switch Profile'.
- Choose the desired profile from the Popup Menu.
- The chosen profile is immediately active.

#### To make changes to a profile:

- From the Edit Menu, select 'Profiles'.
- The Edit Profiles Dialog Box will be displayed.
- Each category of the active profile can be accessed by clicking on the desired tab at the top of the Edit Profiles Dialog Box.
- Choose the desired category tab to be presented with the available options.

Layout – Position, visibility and behavior of Main Toolbox, menus, flipchart trashcan/bin, flipchart workspace and document tabs.

**Commands** – Add and remove tools and commands.

H H X C att Authoring Commands L User defined buttons 5 Settings Layout Scon size 24. " Dock right V 16 Colors V Pinned Rolled up Rolled in Main toolbox 👻 8 Colors 💌 Dual toolbox Dock left Pinned Pinned Visible Dock left Browsers Menuber Dock top Visble Visible Document tabs Dock top \* Show flipchart trashcan Show fullscreen

Done

User defined buttons – Create shortcuts to files or programs.

Settings – Customize the preferences for tools, multimedia, Learner Response Systems and other general application preferences.

Restore File Associations

Edit Profiles

**Note:** Later in the course, you will learn to create different profiles for different circumstances and save your preferences in as many profiles as you wish.

### Pin View Options

As you work with ActivInspire, you can alter how the flipchart workspace is displayed.

The View Menu allows several options. Based on your preference, you can choose to hide or view the Browser, Menubar, Document Tabs, Flipchart Trashcan/Bin and Dashboard.

The View Menu is available through the Main Menu on the Main Toolbox, or from the Menubar.

**Note:** You can work with several flipcharts at the same time. Each flipchart will open within its own tab in the ActivInspire window. Move between flipcharts by clicking on the tab across the top of the flipchart window.

| File ▶   |   |                  |        |
|----------|---|------------------|--------|
| Edit 🕨   |   |                  |        |
| View 🕨   |   | Switch Profile   |        |
| Insert 🕨 | × | Fullscreen       | F5     |
| Tools 🕨  |   | Flipcharts       | ۱.     |
| Help 🕨   |   | Next Page        | PgDown |
| - th     |   | Previous Page    | PgUp   |
| N 🛠 🖿    | 9 | Page Zoom        |        |
| 12 1     | - | Browsers         |        |
| 🥒 🏝 🗙    | ~ | Menubar          |        |
| No 2 🛌   | - | Document tabs    |        |
| 🖆 T 🕒    | - | Trashcan         |        |
| 🏅 🗃 🙆    |   | Dashboard        |        |
| 2 0 🔜    | 2 | Sound Controller |        |
|          | X | Customize        |        |

| 🀠 A( | ctivln | spire - | Studio | l<br>L |      |             |                     |   |  |
|------|--------|---------|--------|--------|------|-------------|---------------------|---|--|
| File | Edit   | View    | Insert | Tools  | Help | Untitled* 🛞 | Multipication Facts | ۲ |  |

The Browser and/or Main Toolbox can be pinned into place or automatically hidden when not being used.

Click the Pin toolbox icon on the top right of the Browser or Main Toolbox to pin or unpin.

When pinned, the Browser and Main Toolbox will remain visible and the Pin icon will be highlighted yellow.

When unpinned, they will remain hidden to the side of the page until the ActivPen is moved to the edge of the flipchart where the Browsers or Main Toolbox are hidden. The Browsers or Main Toolbox will appear on the page and can be used normally until the pen is moved away to another place on the board.

| i po | 🍿 🥏 🖄 🍪                 | !   |
|------|-------------------------|-----|
|      |                         | -   |
|      | Building a<br>Flipchart |     |
|      | Just Got                |     |
|      | Easier                  | 111 |

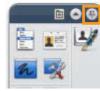

**Note:** The Browser may be closed by clicking the close box in the top left corner. To view the Browser, choose **View>Browsers**.

Click the Toolbox Options Menu on the Main Toolbox to choose how it displays. From the Popup Menu choose to place the toolbox at the top or bottom of your flipchart workspace or to display it as a floating tool palette.

Options to roll up the floating toolbox or to roll in and out the Quick Access Toolbar are also available.

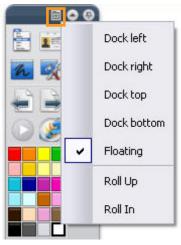

### Page Scale Options

The Page Scale Menu allows you to scale your flipchart within the window. Click on the down arrow and choose from the drop-down list.

Clicking the Fullscreen tool will cause the flipchart window to display over the entire screen, preventing access to the operating system's menus. The Fullscreen tool is a toggle, so clicking it again will exit the fullscreen mode.

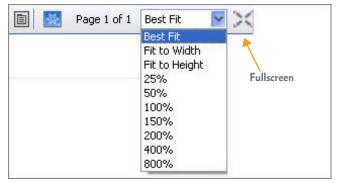

Note: Fullscreen can be accessed through the View Menu.

F5 will toggle the Fullscreen view.

## Foundational Tools

## Using the Pen Tool

You can use the Pen tool to write on your flipchart page as you would with a regular pen.

#### To activate the Pen tool:

- Click on the pen icon in the Main Toolbox. When the tool is active, its background will be highlighted.
- Choose the color of your pen by clicking on your choice in the color palette.
- Change the width of your pen by clicking on one of the standard preset width numbers in the Main Toolbox or by sliding the pen width slider.

Objects created with the Pen tool are called annotations.

## Using the Highlighter Tool

The Highlighter tool works in much the same way as the Pen tool, except the Highlighter places a layer of translucent color on the flipchart page.

This tool is great for pointing out specific dialog in a story or difficult or interesting words in a current event selection, or highlighting directions.

#### To activate the Highlighter tool:

- Click on the Highlighter icon.
- Select the color and width in the same way as you did with the Pen tool.

#### Objects created with the Highlighter tool are called annotations.

**Note:** You can change a profile to display 8, 16 or 24 colors in the color palette. Choose **Edit>Profiles>Layout** and choose the desired number of colors from the drop-down menu next to 'Main Toolbox'.

| 💽 Layout 💈     | 🕻 Commands 🔳 User del | ined buttons          | s                  |      |
|----------------|-----------------------|-----------------------|--------------------|------|
| Icon size      | 24                    |                       |                    |      |
| Main toolbox   | Dock right 🛛 🖌 16 Co  |                       | Rolled up 📃 Rolled | d in |
| Dual toolbox   | Dock left S Cold      | lors 🕑 Pinned         |                    |      |
| Browsers       | Dock left 🛛 🖌 24 Co   | lors 🔽 Pinned 🔽       | Visible            |      |
| Menubar        | Dock top              | Visible               |                    |      |
| Document tabs  | Dock top 🛛 💌          | 🔽 Visible             |                    |      |
| Show flipchart | trashcan              |                       |                    |      |
| Show fullscree | n Ch                  | oose the arrow and o  | hoose              |      |
|                | nu                    | mber of colors to dis | play.              |      |
|                |                       |                       |                    |      |
|                |                       |                       |                    |      |
|                |                       |                       |                    |      |
|                |                       |                       |                    |      |

## **Flipchart Structure**

As you work with ActivInspire to create your lessons, you will find it helpful to understand how a flipchart is constructed.

A flipchart is built in four layers. Objects that are placed on a flipchart page will automatically be applied to their default layer.

As you know, objects created by the Pen and Highlighter tools are annotations. Annotations always display over other types of objects on a flipchart page. This is because their default layer is the Top layer.

As you work through the Core Essentials Course, you will learn how to create textboxes, add images, shapes and other media to your flipchart and apply backgrounds to your pages. The default layer for objects, other than annotations, is the Middle layer.

There is a Bottom layer that is not assigned as the default for any object type, and a Background layer which is a color (white by default) or can be an image.

You will learn in the Object Browser section of this manual to easily manipulate objects within their default layer and to move objects between layers.

The illustration below demonstrates the layers of a flipchart page. It may help you to understand why annotations will appear over other object types regardless as to where they are located.

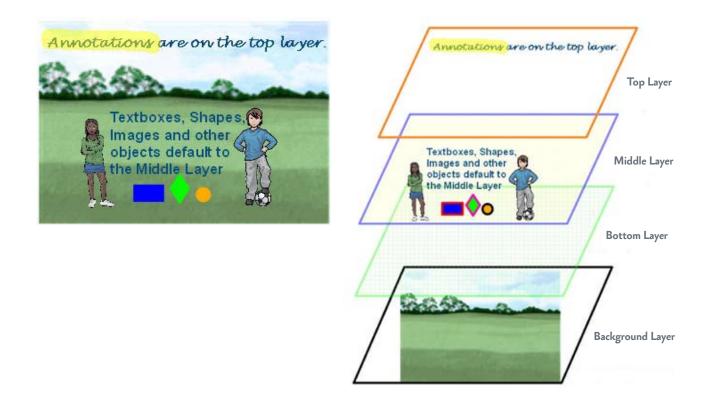

We will go in depth about layers later in the Object Browser section of the ActivLearning Series.

## Undo and Redo

These tools can be a teacher's best friend.

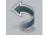

The Undo tool reverses the last action performed in ActivInspire on your active flipchart. You may undo all the way back to your last save. Click the Undo tool as many times as needed to remove items from your flipchart page.

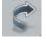

The Redo tool reapplies an action that has been undone by the Undo tool. You may click the Redo tool until there are no further actions to redo.

## Deleting and Manipulating Objects on a Flipchart Page

Each time you draw with the pen or highlighter, you place an annotation object on the flipchart page. As we progress through the ActivLearning Series, you will discover how to add other objects such as textboxes, images and shapes. As you learn to build flipchart lessons, you will find the ability to select and move objects around the page will offer opportunities for student interaction.

### Select Tool

The tool used to select and move objects is the Select Tool.

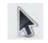

### Eraser tool

The Eraser tool deletes any Annotation Object. You can delete the annotation completely, or break it into separate objects and keep the remaining parts.

To delete using the Eraser tool:

- Click the Eraser tool to cause it to be the active tool.
- Select the width of the eraser with the slider.
- Click and drag over the annotation to delete all or part of it.

Note: The Eraser tool only deletes annotation objects; it will have no effect on other object types.

### Clear tool

To activate the Clear tool:

- Click on the clear tool.
- Select an object from the Popup Menu.
- All objects from the chosen category will be cleared from the page.

**Note:** If you want to bring back work that you have cleared, use the Undo tool.

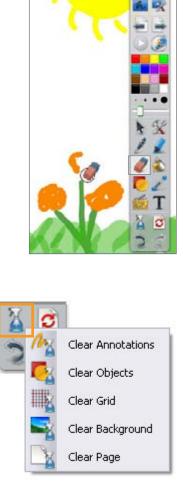

### Select and move objects with the Select tool

#### To activate the Select tool:

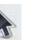

- Click on the Select tool. The cursor will change to a small arrow head with a cross.
- Click on the object to be moved and drag it to the desired position.

**Note:** If you wish to remove the object from the flipchart page, you can drag it to the Flipchart Trashcan/Bin.

### Size objects

Once an object is placed on the flipchart page, it can be changed, moved, rotated and edited using the Marquee Handles and Sizing Handles. Place the Select tool over the desired object and click to display the Marquee and Sizing Handles.

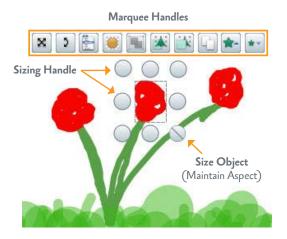

#### To size an object:

- Move the Select tool over the object and select with a click. A box appears around the object. The circles at the corners and in the center of each of the sides are the Sizing Handles.
- Click and drag the Sizing Handles to alter the object's shape and size.

**Note:** There is a special Sizing Handle that, when used, will resize the object proportionally, without distortion. This handle can be identified by the diagonal line.

To select multiple objects:

- Click and drag across the items to be selected using the Select tool. A box will appear surrounding all the selected objects along with the Marquee and Sizing Handles.
- Size the objects within the selection by manipulating the Sizing Handles.

### Automatic Annotation Grouping

Annotations created in close proximity to one another are automatically grouped together.

To ungroup grouped annotation objects:

- Click the Group icon in the Marquee Handles.
- Click away from the selection to deselect the group.
- Move each annotation individually.

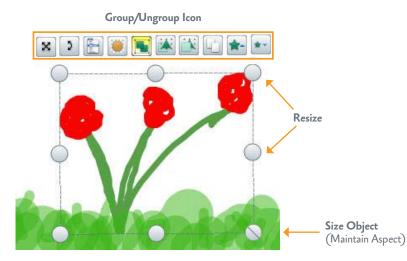

**Note:** You can change the Settings for annotation objects. Automatic grouping of annotations may be disabled by removing the check from the option in the Flipchart Objects Setting. Select Edit>Profiles>Settings>Flipchart Objects. Remove the check next to Automatic Annotation Grouping.

### Manipulate and Edit Objects with the Marquee Handles

The Marquee Handles offer a number of options for manipulating and editing objects. The following are the default Marquee Handles that display when an object is selected.

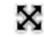

Freely Move Object - Allows an object to be dragged anywhere on the page or into trashcan/bin, even if its properties have been restricted.

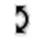

Rotate Object - Rotates the object.

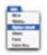

Object Edit Menu - Opens the Object Edit Menu.

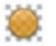

Translucency Slider - Increases or decreases the object's translucency.

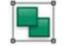

Toggle Grouped - Group and ungroup selected objects.

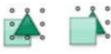

Bring Forward/Send Backward - Brings objects forward or sends them backward by one position within the stack.

**Duplicate -** Duplicates the selected object(s).

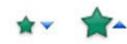

Increase/Decrease Object Size - Increases or decreases the size of selected object(s).

The Object Edit Menu offers the editing options you have become familiar with in other applications such as cut, copy, paste, and delete. You will also find options for transforming objects and arranging them on the flipchart page.

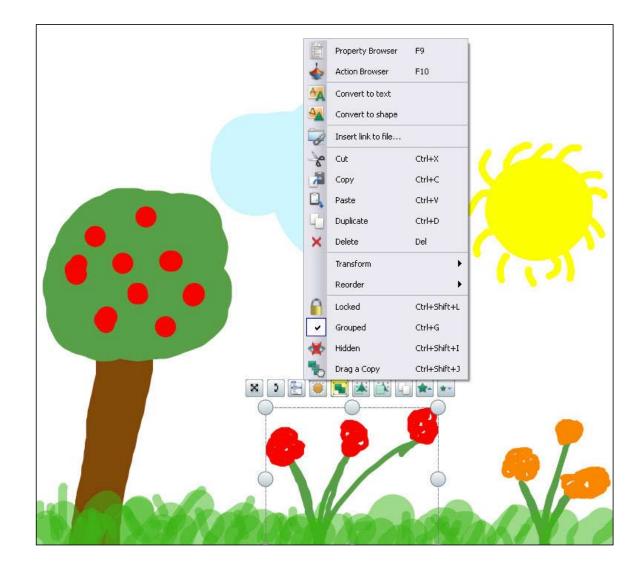

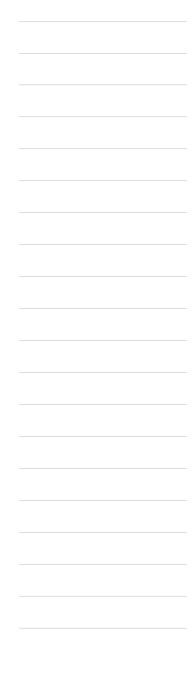

The locked option, when chosen, will cause the selected object to lock into place to prevent accidental moving by students as they work with a flipchart lesson.

Once an object is locked, it cannot be moved until it is unlocked or Design Mode is selected.

When activated, Design Mode turns off settings that have been applied to objects on a flipchart page to allow the objects to be edited.

Click the Design Mode tool at the top right of the flipchart window to access Design Mode. The tool will switch from blue to red to indicate Design Mode is active.

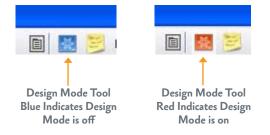

Another choice from the Object Edit Menu teachers find helpful is 'Drag a Copy'. This feature, when applied to an object, allows multiple copies to be created with a simple click and drag.

#### To set 'Drag a Copy':

- Select the object(s). The Marquee Handles Toolbar will appear.
- Choose the Object Edit Menu.
- Select 'Drag a Copy'.
- Click and drag the object. Rather than moving, the object will duplicate and a copy will be created.

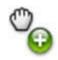

**Note:** It is easy to identify objects that have been set to 'Drag a copy'. You have learned to identify when the Select tool is positioned over an object which can be manipulated because it changes to include a plus next to the arrowhead. If 'Drag a copy' is active, the cursor will change to an icon of a hand with a plus next to it.

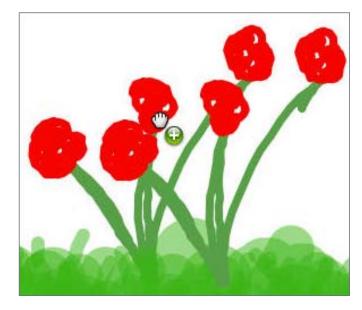

## Creating a Flipchart

When ActivInspire is launched, you are presented with a blank flipchart. Each flipchart opens in its own tab. Multiple flipcharts can be opened simultaneously.

A tab for each open flipchart will be located at the top of the Flipchart Window. New or existing flipcharts can be opened from the File Menu or the Dashboard.

| 🅚 A  | 🕙 ActivInspire - Studio |      |        |       |      |             |                     |   |  |
|------|-------------------------|------|--------|-------|------|-------------|---------------------|---|--|
| File | Edit                    | View | Insert | Tools | Help | Untitled* 🛞 | Multipication Facts | ۲ |  |

To open a new flipchart from the Dashboard, choose Flipcharts>Create a new flipchart or File>New Flipchart.

| ActivInspire Dashboard           |                                                   | File     | Edit View Insert Too       | ols Help     |
|----------------------------------|---------------------------------------------------|----------|----------------------------|--------------|
| Flipcharts                       | Create a new flipchart                            | 也        | New Flipchart              | Ctrl+N       |
|                                  | Open a flipchart                                  | 些        | New                        | •            |
| Annotate over the Desktop        | Open the flipchart 'Inspire Training Tasks'       | <b>(</b> | Open                       | Ctrl+O       |
| ExpressPoll                      |                                                   |          | Open Recent                | •            |
| Promethean Planet                | Open the flipchart 'Inspire Training Tasks',      | 0        | Close Flipchart            | Ctrl+W       |
|                                  | Open the flipchart 'Morning meeting, schedule an' |          | Save                       | Ctrl+S       |
| Configure                        | Open the flipchart 'Scarlet Letter'               | E7       | Save As                    |              |
| Training and Support             | Import from Powerpoint                            |          | Summary                    |              |
|                                  | Import from SMART NoteBook                        |          | Publish                    |              |
| Show the dashboard window on sta | artup Close                                       |          | Submit Flipcharts to Prome | thean Planet |
|                                  |                                                   |          | Import                     | •            |
|                                  |                                                   | =        | Print                      | Ctrl+P       |
|                                  |                                                   | [B]      | Settings                   |              |

Exit

The new flipchart will display in the tab as 'Untitled' until it is named and saved.

To save a flipchart:

- Choose 'Save' or 'Save As' from the File Menu.
- Name and save your flipchart.

**Note:** Saved flipcharts can be opened using the Open command from the Dashboard or File Menu. Recently used flipcharts will be displayed on the Dashboard and can be easily accessed from the File Menu by choosing 'Open Recent'.

## Shape Tool

There are many different types of objects that can be added to a flipchart. The Shape tool will help you to create specific shapes. The shape objects created with the Shape tool will be applied to the Middle layer of the flipchart page.

To create shapes with the Shape tool:

- Click on the Shape tool to select it.
- Choose a shape from the Shapes Menu.
- Choose the outline color of the shape from the color palette on the Main Toolbox.
- Choose the outline width with the Pen Slider or presets.
- Choose Fill Options (color fill or no fill) from the color palette within the Shapes Menu.

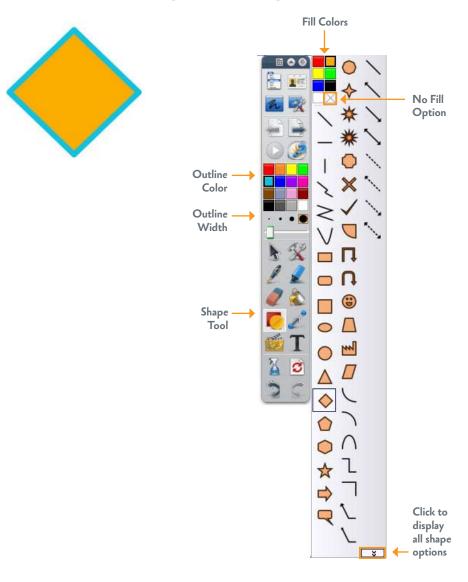

• Move to the flipchart page; click and drag to draw the shape to the desired size.

### Editing Shapes

To edit a shape object, first select it. The Marquee and Sizing Handles will appear. Like other flipchart objects, shapes can be resized using the Sizing Handles and moved, rotated, and edited with the Marquee Handles.

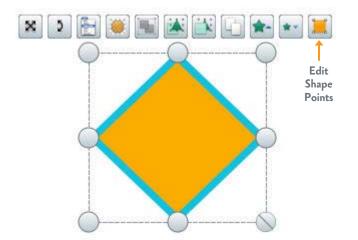

When a shape is selected, the Marquee Handles will include Edit Shape Points, in addition to the default set of command icons. This command allows for more complex changes to a shape object.

To use Edit Shape Points:

- Select the shape.
- Click the Edit Shape Points icon. This will activate the object's shape points which will appear as a series of squares around the object.
- Click and drag any shape point to alter the shape.

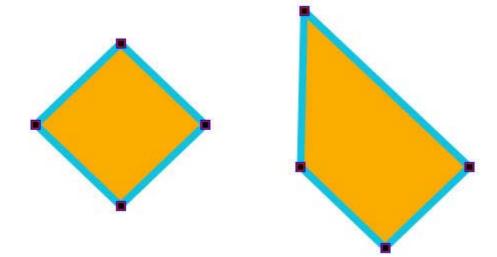

## Working with Text

The Text tool is used to add text to your flipcharts. Textboxes may be created away from the board using your computer keyboard or while at the board using the On-Screen Keyboard tool.

To add text to your flipchart page while at your computer:

- Select the Text tool. The cursor will change to a small bar with letters next to it to indicate the Text tool is chosen.
- The Text Edit toolbar will appear across the top of your flipchart. You may choose the font, size, color, etc. of your text.
- Click on the flipchart page in the area where you wish to place the text.
- Begin typing.

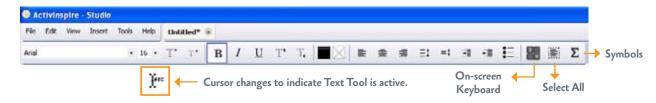

Clicking on the flipchart page outside the textbox while the Text tool is active will create a new textbox.

Note: It is possible to simply click with the Select tool where you want the text to begin and start typing. The Text tool will be automatically selected.

There are a number of specialty symbol fonts available from symbols in the Text Edit toolbar. To use a specialty symbol:

- Click the Symbols icon on the toolbar.
- From the drop-down menu, choose the symbols category that meets your need.
- From the chosen symbol set, click the symbol you wish to use and it will appear in your textbox.

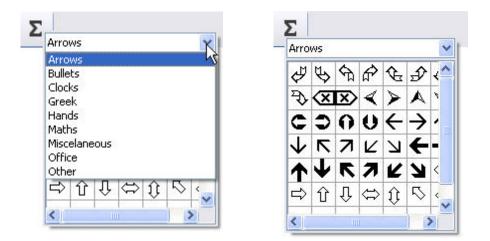

The On-Screen Keyboard tool works like the keyboard on your computer. You can enter text in a flipchart or in other Windows applications. This is particularly helpful when you need to add information to a document or enter URL's into a Search Engine while at the board. Using the on-screen keyboard eliminates the need to run back and forth to your computer.

The Text Edit toolbar displays the On-Screen Keyboard tool.

To add text with the on-screen keyboard:

- Click the Keyboard tool icon in the Text Edit toolbar and the on-screen keyboard will appear, allowing you to type while at the ActivBoard.
- Move your ActivPen over the on-screen keyboard. The cursor will change to a hand with a pointing finger.
- Tap the keys on the keyboard with the ActivPen to type.

You can choose to display four different types of on-screen keyboards.

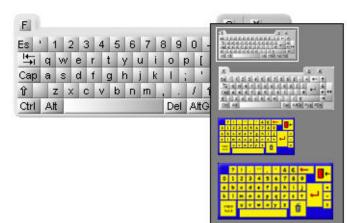

Small Adult Keyboard Large Adult Keyboard Small Child Keyboard Large Child Keyboard To change the keyboard, right-click on the on-screen keyboard and click on the desired choice from the

Popup Menu.

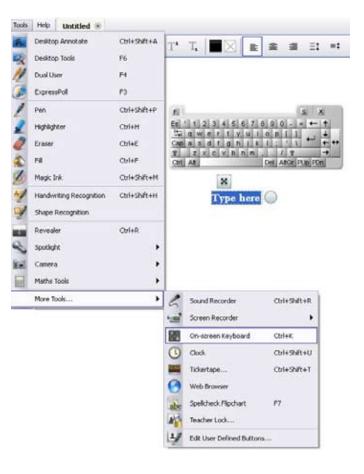

To close the keyboard, click the close box on the Adult Keyboard or the door icon on the Child's Keyboard.

**Note:** You can choose to open the keyboard using the Tools Menu.

Tools Menu>More Tools>On-Screen Keyboard

## Editing text

To edit an existing textbox, use one of the following options:

### Option 1

• Select the textbox and from the Marquee Handles, choose 'Text Edit'.

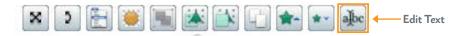

#### Option 2

- Select the Text tool and click on the textbox.
- Double-click on the textbox.

Each of these options will open the textbox for editing and display the Text Edit toolbar.

## Repositioning Text

You may find that your textbox is not sized as you would like.

To reposition text:

- Select the textbox.
- Use the Sizing Handles to change its size. The text will automatically wrap.

To change the position of the textbox, simply click and drag it to a new location on the page.

## Using the On-Screen Keyboard with other applications

To type in another application using the On-Screen Keyboard:

- Click the Desktop tools icon on the Main toolbox. They will appear in the form of a 'Wonderwheel' and the ActivInspire Window will minimize.
- Click the center of the 'Wonderwheel' to view the available tools.
- Click the On-Screen Keyboard tool.
- Click in the Windows application at the point where you wish to insert text.
- Click the keys on the On-Screen Keyboard. Your text will be entered into the application.
- When the Desktop tools are no longer needed, click the Restore ActivInspire icon.

Note: To move the Desktop tools, click in the center of the 'Wonderwheel' and drag the tools to the desired location.

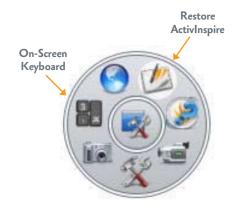

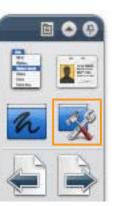

## Spellchecker

You can choose to spell check the entire flipchart or a single textbox.

To spell check a single textbox:

- Select the textbox.
- Click the Object Edit Menu icon.
- Choose 'Spellcheck Text' from the Popup Menu.

Promethean Planet offirs lots of resources. Thousands of flipcharts are available for download.

| Property Browser    | F9           |
|---------------------|--------------|
| Action Browser      | F10          |
| Edit Text           |              |
| Spellcheck Text     |              |
| Extract Text        |              |
| Insert link to file |              |
| Cut                 | Ctrl+X       |
| Сору                | Ctrl+C       |
| Paste               | Ctrl+V       |
| Duplicate           | Ctrl+D       |
| Delete              | Del          |
| Transform           | •            |
| Reorder             | •            |
| Locked              | Ctrl+Shift+L |
| Grouped             | Ctrl+G       |
| Hidden              | Ctrl+Shift+I |
| Drag a Copy         | Ctrl+Shift+J |
|                     |              |

alpc abc abc

- The Spell Checker Dialog Box opens. Possible spelling errors will appear in red. Accept, reject or ignore spelling suggestions.
- Continue to accept or reject suggestions until the notification that spell check is complete appears.

| Planet offir                           | Ignore All |
|----------------------------------------|------------|
| i lanet om                             | Add        |
| uggestions                             |            |
| uggestions<br>firs<br>offers<br>offish | Change     |

To spell check the entire flipchart from the Tools Menu choose **Tools>More Tools>Spellcheck Flipchart**.

**Note:** You can stop the spell check at anytime by clicking 'Done' on the Spell Checker Dialog Box.

| More Tools | • 6       | Sound Recorder           | Ctrl+Shift+R |
|------------|-----------|--------------------------|--------------|
|            | 1         | Screen Recorder          | I            |
|            | 89        | On-screen Keyboard       | Ctrl+K       |
|            | 3         | Clock                    | Ctrl+Shift+L |
|            | Terrate . | Tickertape               | Ctrl+Shift+T |
|            |           | Web Browser              |              |
|            | abc       | Spellcheck Flipchart     | F7           |
|            |           | Teacher Lock             |              |
|            | 2/        | Edit User Defined Button | s            |

## Using the Fill Tool to Add Color

Add interest to your flipchart pages by replacing the white background with any color of your choice!

To use the Fill tool to change the background color:

- Click on the Fill tool.
- Choose a color from the color palette.
- Click in a blank area of your flipchart page.

The fill tool makes it easy to change the color of a single word in a textbox. This offers another way to highlight important words when presenting your lessons to your students.

#### To use the Fill tool to change text color:

- Click on the Fill tool.
- Choose a color from the color palette.
- Click the word you wish to change.

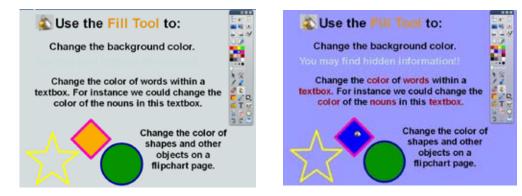

You can also use the Fill tool to change the fill color of shape objects or to fill closed shapes drawn with the pen or highlighter with color.

To use the Fill tool to change the color of objects:

- Click on the Fill tool.
- Choose a color from the color palette.
- Click inside the shape.

In this example, the flipchart page has two sections.

The top section contains two shapes with a portion of them filled in. Students write the decimal which represents the filled portion of the shape underneath it. They then use the Fill tool to change the top portion of the page to another color. The correct answer is revealed.

In the bottom section, students use the Fill tool to shade a designated portion of the shape.

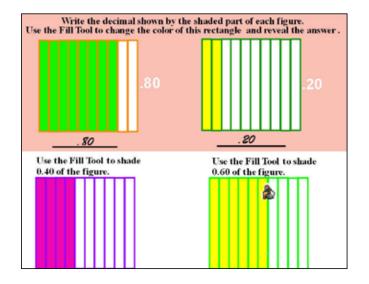

# Resource Browser

ActivInspire contains thousands of ready-made resources to help you build your flipcharts.

To access the Resource Library, from the main toolbar menu, select View>Browsers and click on the Media icon.

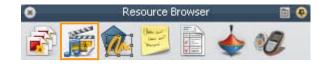

The Resource Library window is divided into three sections – Where, What and How.

Understanding these sections will make it simple to locate and include the resources you need to create your lessons.

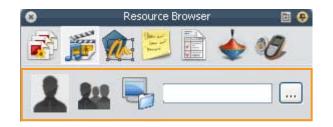

#### Where – The location where the file is saved

The icons at the top of the Resource Browser indicate the location for the resources.

| 9:0        | Shared Resources      | This is where you will find<br>thousands of resources that<br>are included in your<br>ActivInspire software.                                                                  |
|------------|-----------------------|----------------------------------------------------------------------------------------------------|
| 1          | My Resources          | These are resources that<br>you personally find or create<br>and store in the Resource<br>Library. (This will be explained<br>later in the ActivLearning<br>Training Series.) |
|            | Other Resource Folder | Use this option to browse for resources stored on your computer.                                                                                                    |
| fent 🕑 🚉 🔇 | Search Tool           | To aid you with finding<br>resources, ActivInspire has<br>a search feature.                                                                                                   |

To search for items using the Resource Library Search Tool:

| Ī | farm   |
|---|--------|
|   | 100 m  |
|   |        |
| ł | W Land |

Search 00

P Rocharts

Fipchart pages

F Backgrounds

Fich

.Done

Match search words to F Henanes F Keywords

Search for the following types of resource

Attrities IF Shapes

17 Sands F Inages F Other

Videos V Annotations

17 test

Oter Al

Sancel

- Select the Show Search Options icon.
- Choose the type(s) of resources you need.

- Click on the arrow next to the finder box. Results will be displayed in the bottom of the Resource Browser window.
- An additional option is available to search Promethean Planet resources by selecting the Search Resources on the Promethean Planet icon.

Note: To activate the Search feature, you must first index your resources. This will take some time.

Other Resource folder – This feature allows you to browse for resources in your computer folders or anywhere on your network.

- Click on the browse button to navigate and browse for resources located in folders on your computer.
- Click on the folder containing the needed resource then click 'OK'. The folder contents will be displayed in the Resource Browser's thumbnail window.

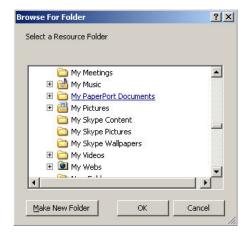

Subjects

What – Resource Browser library contents

Thousands of resources are organized into categories and easily accessed to incorporate into your flipcharts. You will find backgrounds, images, sounds, grids and an assortment of other resources to make your flipcharts interactive and engaging within the Resource Library.

How – The method for placing the resource on a flipchart page

In the middle of the Resource Browser window, you may choose how to place resources on your flipchart page. The default method is to click on the thumbnail image and drag it onto the flipchart.

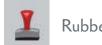

Rubber Stamp

This feature allows you to drag the object to the page and rubber stamp it on to the page as many times as you would like. Each time you click the page, the object will drop. You can discontinue this feature by doing one of the following:

- Click and drag another resource to be rubber stamped.
- Choose an ActivInspire tool from a toolbox.

**Note:** After using the Rubber Stamp option, it is a good idea to click on another tool in the toolbar. This will avoid confusion as the Rubber Stamp tool will be active until you choose something else.

### Resource Library settings

You can choose how you would like your images to be displayed by clicking on the Resource Library Settings icon in the Resource Browser.

View Mode gives alternate ways of looking at resources.

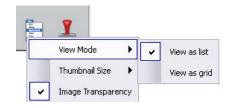

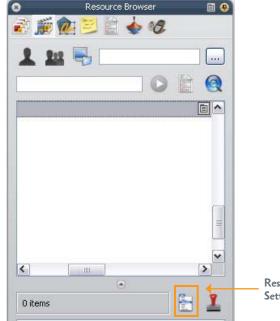

'View as list' allows for the name of the resource to be visible if the Thumbnail Large option is selected.

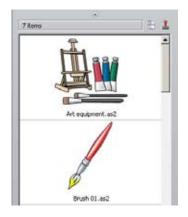

'View as grid' allows all objects to be seen. Names are revealed as you mouse over the objects.

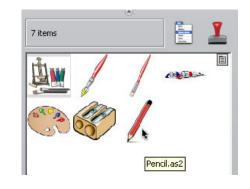

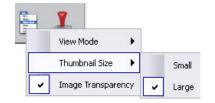

Thumbnail Size allows you to select the size of images in the Resource Browser.

|    | -               |     |
|----|-----------------|-----|
| 2. | View Mode       | •   |
|    | Thumbnail Size  | •   |
| ~  | Image Transpare | ncy |

**Transparency** You can make the image object background transparent by selecting this option.

# Incorporate Backgrounds From the Resource Library

The resources in the Backgrounds folder of the Resource Library change your flipchart page from a plain, colored background to an image. The backgrounds can be used to turn your page into graph paper, music paper, graphic organizers, sports fields, or one of the hundreds of other options.

To place a background on a flipchart page:

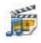

- Open the Resource Browser.
- Choose the Backgrounds Folder.
- Choose the folder containing the background of your choice.
- Click and drag the background image from the Resource Browser to your flipchart page.

**Note:** Backgrounds may be placed on your page at anytime. They reside on the Background layer and always display beneath all objects on your flipchart page.

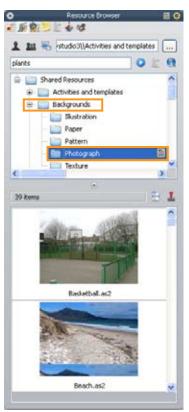

To remove or change a background:

**Clear Annotations** 

Clear Background

Clear Objects

Clear Grid

Clear Page

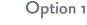

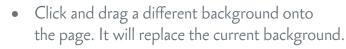

Option 2

• Use the Clear tool to clear the background.

# Using The Camera Tool

The Camera tool allows you to capture, as an image, anything displayed on your desktop. The photograph becomes an image object you can add to your flipchart page, Resource Library, or the clipboard, and allows you to manipulate it like any other object.

To capture an image with the Camera tool:

- Display on your computer screen the image you want to capture.
- Select the Camera Tool selecting Tools>Camera.
- From the Popup Menu, choose how you would like to capture the image.

| Tools | Help Untitled* 🛞        |              |
|-------|-------------------------|--------------|
| h     | Desktop Annotate        | Ctrl+Shift+A |
| -     | Desktop Tools           | F6           |
| 11    | Dual User               | F4           |
|       | ExpressPoll             | F3           |
| 1     | Pen                     | Ctrl+Shift+P |
| 2     | Highlighter             | Ctrl+H       |
| 2     | Eraser                  | Ctrl+E       |
| ٨     | Fill                    | Ctrl+F       |
| Ø     | Magic Ink               | Ctrl+Shift+M |
| 4     | Handwriting Recognition | Ctrl+Shift+H |
| 1     | Shape Recognition       |              |
| Ъ     | Revealer                | Ctrl+R       |
| 2     | Spotlight               | •            |
| is.   | Camera                  | •            |
|       | Maths Tools             | +            |
|       | More Tools              | •            |

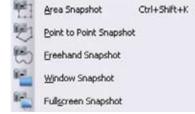

|   | Area           | Allows you to choose a rectangular area to be captured.                                                    |  |
|---|----------------|----------------------------------------------------------------------------------------------------|--|
|   |                | Move and resize the rectangle so the image you wish to capture is contained inside of it.                  |  |
| E | Point to Point | Allows you to define an irregular shape to be captured.                                                    |  |
|   |                | To begin, click to start the shape of the area to be captured, move to the next point and click.           |  |
|   |                | Each time you click, you may move the line in another direction.                                           |  |
|   |                | Close the shape by clicking at the point you began.                                                        |  |
|   |                | <b>Note:</b> Click the x on the toolbox if you wish to cancel the image and try again.                     |  |
| 3 | Freehand       | Allows you to draw freehand to define the image to be captured.                                            |  |
|   |                | Click and drag the cursor. A line will define the photograph and the area not captured will be grayed out. |  |
|   |                | <b>Note:</b> Click the x on the toolbox if you wish to cancel the image and try again.                     |  |
|   | Window         | Allows you to capture the screen image without the task<br>bar showing.                                    |  |
|   | Fullscreen     | Allows you to capture the entire screen, including the task bar.                                           |  |
|   |                |                                                                                                    |  |

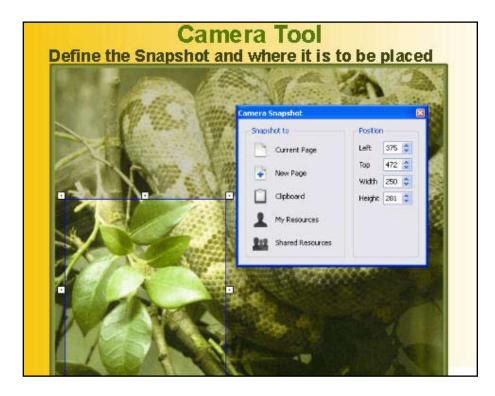

• After the picture is taken, you will need to choose from the five options on the Photograph toolbox.

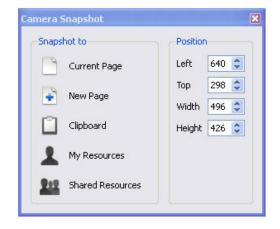

| 9                     | Current Page              | Copies the image and places it on the current page of your active flipchart.                                                                                            |  |
|-----------------------|---------------------------|----------------------------------------------------------------------------------------------------|--|
|                       | New Page                  | Copies the image and places on a new page at the end of your current flipchart.                                                                                         |  |
|                       | Clipboard                 | Copies the image and places it on the clipboard to be pasted at a later time.                                                                                           |  |
| 1                     | My Resources              | Copies the image and places it in the folder of your choosing in<br>your My Resources Folder. It can be used in the same way as other<br>objects in the Image Library.  |  |
| 212                   | Shared Resources          | Copies the image and places it in a folder of your choosing in the<br>Shared Resources Folder. It can be used in the same way as other<br>objects in the Image Library. |  |
| <b>Note:</b> You will | hear the Camera tool sour | nd and the image will be placed according to your choice.                                                                                                    |  |

## Using the Camera tool from the Desktop tools toolbox

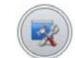

The Camera tool can be opened using Desktop tools. When you click on the Desktop tools icon, the flipchart is minimized and the floating Desktop tools toolbox is displayed.

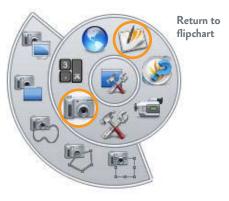

This toolbox can be moved around the desktop by dragging it to the desired location. It will remain on your desktop showing over any application displayed there. The Camera tool, when accessed from the Desktop tools, will capture anything displayed on the desktop.

#### To capture an image with **Desktop Tools>Camera**:

- Open Desktop tools.
- Move the cursor over the Desktop tools Icon to display the available tools.
- Move the cursor over the Camera tool icon to display the capture options.
- Click the desired capture option.
- Define the image to be captured.

Choose how to apply the captured image from the five options on the Photograph toolbox.

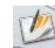

**Note:** To close the Desktop tools, click the Return to Flipcharts icon on the Desktop tools toolbar.

# **Incorporate Sounds into Your Flipchart**

ActivInspire includes sounds you can use to enhance your flipcharts or you can create your own recordings. To add sounds to your flipchart from the Resource Browser:

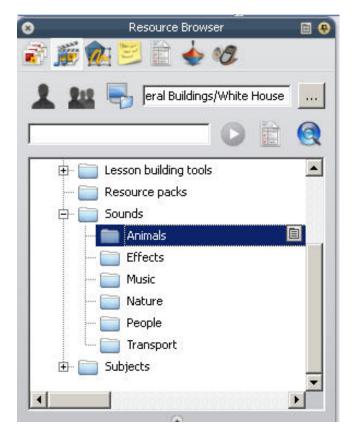

- Open the Resource Browser.
- Select the Sounds folder.
- Choose a sound and drag its icon to the flipchart page.
- A sound icon will appear on the page.
- Click to play.

When a sound is being played, a Stop Sound icon will appear in the top right side of the flipchart window. Clicking this icon will stop the sound.

By default, the Sound Controller appears each time a sound is played. You may choose not to have the Sound Controller appear when sounds are played.

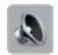

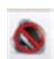

To change the setting:

- Select Edit>Profiles>Settings>Multimedia.
- Deselect 'Show sound controller'.
- Click 'Done'.

| Larguad         Commands         Larguage           Flipcheat Celects<br>Larguage<br>Profile and Resources         Show sound controller         IF           Manacobo<br>(Cock, tool)         Show sound controller         IF           Show sound controller         IF           Show sound controller         IF           Show sound controller         IF           Show sound controller         IF           Show frame capture button         If           Contenestings<br>Speel checker         Force overlay mode for Right           Recordings<br>Ripchert         Paceordings           Design Mode         If | are Authoring                                                                                                    | 2                                                                            |     | ы | EV. | × | C |
|----------------------------------------------------------------------------------------------------|----------------------------------------------------------------------------------------------------|------------------------------------------------------------------------------|-----|---|-----|---|---|
|                                                                                                    | Flipchart Objects<br>Language<br>Profile and Resources<br><u>Multipless</u><br>Learner Response System<br>Coloci, Tool<br>Effects<br>Content Settings<br>Spell checker<br>Tools<br>User Input<br>Recordings<br>Pilipchart | Show sound controller<br>Show controls for Rish<br>Show frame capture button | 0 0 |   |     |   |   |

Note: To view the Sound Controller as needed, add the Sound Controller tool to your toolbox using Edit>Profiles>Commands.

## Recording Sounds

If you have microphone input on your computer, you may record your own sounds to incorporate into your flipcharts. Teachers or students may record read alouds, music, or other sounds to make flipcharts more engaging for instruction.

#### To record sound:

Sound Recorder

• Select Tools>More Tools>Sound Recorder.

•

- The Sound Recorder Control will appear.
- Click the record button (red circle) to immediately begin recording the sound.
- Click the stop button (black square) to stop recording.
- The sound icon will appear on the flipchart page.

You may choose to save the recording as a file to be used as a resource.

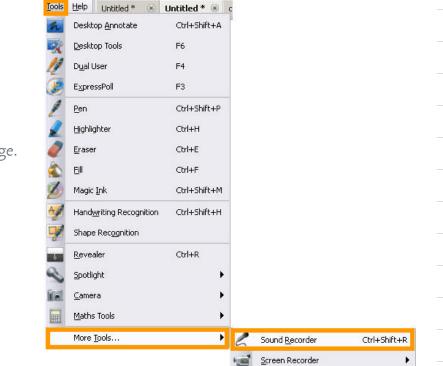

To save a sound recording:

- Select Edit>Profiles>Settings>Recordings.
- From the drop-down menu choose from one of the following:

| Sound recording | Add To Flipchart |
|-----------------|------------------|
|                 | Add To Flipchart |
|                 | Save To Disk     |
|                 | Both             |

|   | Add to Flipchart            | Places the sound icon on the current flipchart page<br>(the default).                                                                           |
|---|-----------------------------|----------------------------------------------------------------------------------------------------|
|   | Save to Disk                | You will be presented with a 'Save as' Dialog Box. Name<br>and save the sound. The sound will not be placed on the<br>flipchart page.           |
|   | Both                        | You will be presented with a 'Save as' Dialog Box. Name<br>and save the sound. An icon will be placed on the current<br>page for immediate use. |
| _ | Note: To remove a sound fro | m a flipchart page, click and drag the sound icon into the Flipchart Trashcan/Bin.                                                              |

# Incorporate Resource Library Activities and Templates

ActivInspire has included a resource folder 'Activities and templates' with flipchart pages and activities for you to use or manipulate to suit your classroom needs. This folder contains manipulative activities in content areas, learner response templates, commonly used layouts, and thematic pages. Take time to familiarize yourself with the pages in the Resource Library to save time when creating your flipcharts.

The pages in this section can be added to your flipchart by simply dragging the thumbnail image and dropping it on your flipchart page.

Basic templates can be modified to meet your curriculum. The page on the left is a timeline template from Activities and Templates>Templates. The page on the right shows an activity for ordering fractions using this template.

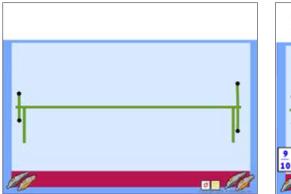

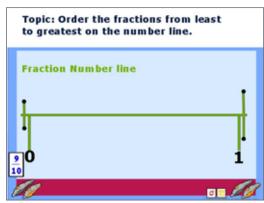

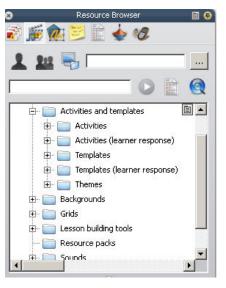

## Incorporate Grids Into Your Flipchart

The resources in the Grids folder of the Resource Library change the appearance of the flipchart page to one of several grid options.

| 112 0              |                                                                                                    |
|--------------------|----------------------------------------------------------------------------------------------------|
|                    | Grids can help to<br>line up items as<br>you build flipcharts,<br>assist students<br>when working at<br>the board, or show |
|                    | concepts.                                                                                                    |
| And all equilities |                                                                                                    |

#### To Add a Grid:

- Open the Resource Browser.
- Choose the Grids folder.
- Choose the folder containing the grid of your choice.
- Click and drag the grid image of your choice from the Resource Library to the flipchart page.
- **Note:** Grids from the Grids folder may be placed on your page at anytime and will always display beneath any objects on your flipchart page and above the background color or image.

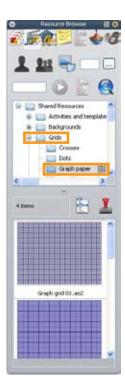

To edit the grid currently on your flipchart page:

- Select Edit>Grid.
- The Grid Designer Window will open. Choose to:
- Change the grid size.
- Hide the grid from view.
- Cause items on the page to snap to the grid when they are moved.

| Edit | View Insert Tools | Help Untitled* 🛞 |  |  |  |  |  |
|------|-------------------|------------------|--|--|--|--|--|
| 츐    | Design Mode       | F2               |  |  |  |  |  |
| 3    | Undo              | Ctrl+Z           |  |  |  |  |  |
| Ċ    | Redo              | Ctrl+Y           |  |  |  |  |  |
|      | Select            | Esc              |  |  |  |  |  |
| A    | Select All        | Ctrl+A           |  |  |  |  |  |
|      | Page Background   |                  |  |  |  |  |  |
| V    | Grid              | Ctrl+Shift+G     |  |  |  |  |  |
| X    | Clear             | •                |  |  |  |  |  |

| The Grid Designer offers several options for altering and creating custom grids. These options are covered in |                             |                                                                                                    |  |  |  |  |  |
|----------------------------------------------------------------------------------------------------|-----------------------------|----------------------------------------------------------------------------------------------------|--|--|--|--|--|
| the 'Beyond the Essentials' section of the ActivLearning Series.                                              |                             |                                                                                                    |  |  |  |  |  |
| +                                                                                                    | Increase/<br>Tools Decrease | Increases or decreases the grid size in increments of 10%.                                               |  |  |  |  |  |
| -                                                                                                    |                             |                                                                                                    |  |  |  |  |  |
|                                                                                                    |                             |                                                                                                    |  |  |  |  |  |
| Grid                                                                                                    | Visible                     | When selected, the grid is no longer visible. If Snap to Grid has been activated, it will remain active. |  |  |  |  |  |
|                                                                                                    |                             |                                                                                                    |  |  |  |  |  |
| Allow snap                                                                                                    | Allow Snap                  | Causes objects placed on the page to snap to grid points. This is                                        |  |  |  |  |  |
| C On top                                                                                                    |                             | helpful when you want to align objects in your flipchart.                                                |  |  |  |  |  |
|                                                                                                    | On top                      | Causes grid to appear above all flipchart objects.                                                       |  |  |  |  |  |
|                                                                                                    | Cirtop                      |                                                                                                    |  |  |  |  |  |
|                                                                                                    |                             |                                                                                                    |  |  |  |  |  |

|               |                 |               |            |               |    | Insert Page              | •            |
|---------------|-----------------|---------------|------------|---------------|----|--------------------------|--------------|
|               |                 |               |            |               | ?  | Insert Question          | Ctrl+Q       |
|               |                 |               |            |               | 0  | Self-Paced Question Set. |              |
|               |                 |               |            |               |    | Export Page              | Ctrl+Shift+E |
|               |                 |               |            | h <u>i 94</u> | =  | Set Background           |              |
| Grid Designer |                 |               |            | ×             | 1  | Grid Designer            | Ctrl+Shift+G |
| Grid          |                 |               |            |               | 韤. | Hide Grid                |              |
| Visible       | Thumbnail scale | Default scale | Scale step |               | 12 | Snap to Grid             |              |
| 🔽 Allow snap  | 1.00            | 4.00          | 0.50       | +             |    | Add to Resource Library  | +            |
| On top        |                 |               |            |               | ~  | Cut                      | Ctrl+X       |
| 922 22        |                 |               |            |               | 1  | Сору                     | Ctrl+C       |
|               |                 |               |            |               |    | Paste                    | Ctrl+V       |
|               |                 |               |            |               | 6  | Duplicate                | Ctrl+D       |
|               |                 |               |            |               | ×  | Delete                   | Del          |

Remove Question

Note: The Visible and Allow Snap commands can also be accessed by right-clicking on the flipchart page and activating these options from the Page Menu.

To remove or change a grid:

#### Option 1

• Click and drag a different grid onto the page.

#### Option 2

• Use the Clear tool to remove the grid.

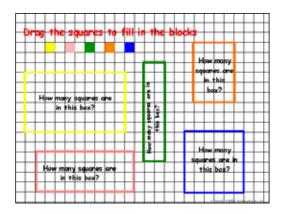

In this example, a grid from the Grid Folder has been placed on the page.

The grid has been set to Visible and Allow Snap.

The squares were made with the Shape tool and have Drag a Copy enabled.

Students interact with the flipchart page by dragging and dropping the squares into the shapes.

**Note:** The teacher could have first unchecked Visible and allowed students to predict how many squares would fill each space.

## Importing Resource Packs from Promethean Planet

Resource packs are collections of vibrant images, videos and more that will liven up your lessons and make students sit up and take notice! These packs cover a variety of curriculum areas and topics, and are easily installed into your ActivInspire Resource Library.

| 0                  | PR(<br>the wo                                                                                                    |                         |                             | Promethean<br>Developer<br>Network | Get in on th<br>discussion<br>() Earum<br>() Blog | -                   |
|--------------------|----------------------------------------------------------------------------------------------------|-------------------------|-----------------------------|------------------------------------|---------------------------------------------------|---------------------|
|                    | CONTRACTOR OF A DESCRIPTION OF A DESCRIPTION OF A DESCRIP |                         | nal Development + Shop + Su |                                    | e Se                                              | ect Your Language 👱 |
| Themes Lesson      | a <u>Resource Packs</u>                                                                                                    | Weblinks Learner Respon | ise Partner Resources Submi | it Resource                        |                                                   | [Logout]            |
| Keyword(s)         | Subject Area                                                                                                    | Grade Level             | Display: C Lessons 6        | Resource Packs C Weblinks          | Search                                            | Advanced<br>Search  |
| Home * Resources * | Resource Packs                                                                                                    |                         |                             |                                    |                                                   |                     |

To download a Resource Pack to your computer:

- Log in to Promethean Planet.
- Click on Resources.
- Fill in the blanks with your search criteria.
- Select the Resource Pack radio button.
- Click on Search.
- Select the desired file and download to your computer.

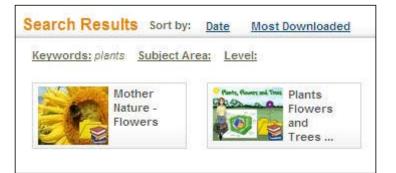

To import a Resource pack to your Resource Library, use one of the following options:

Edt

Venvi

Insert Tools

Help

#### Option 1

- From the File Menu:
  - Choose Import>Resource Pack to My Resources or to Shared Resources as desired.

#### Option 2

- From the Resource Browser Menu:
  - Click on My Resources or Shared Resources as desired.
  - Select 'Import Resource Pack Here'.
  - Resource Pack will be saved in Resource Pack folder.

Imported Resources are immediately available for your use in ActivInspire.

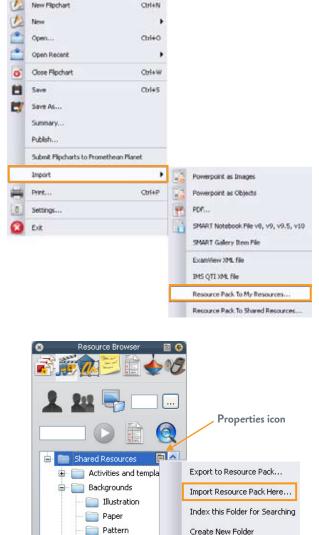

# Page Browser

When presenting a flipchart, it is easy to access any page quickly by using the Page Browser. This Browser helps you to quickly put together the foundations of your flipchart.

Use the Page Browser to:

- View the entire flipchart as page thumbnails.
- Navigate flipchart pages.
- Set the backgrounds and grids for pages.
- Organize your flipchart pages using drag and drop reordering.
- Use the Popup Menu on a page thumbnail to access the page edit options. From the Popup Menu you can access commands such as Cut, Copy, Paste, Delete and Duplicate.
- If the Browser is closed, select View>Browsers.
- The Browser will open.
- Click on the Page Browser icon.
- You may leave the Page Browser open while you work on a flipchart.
- The Page Browser will display a thumbnail of each of your flipchart pages.
- Use the slider to change the size of thumbnail. You can resize the Page Browser to view and arrange pages within your flipchart.

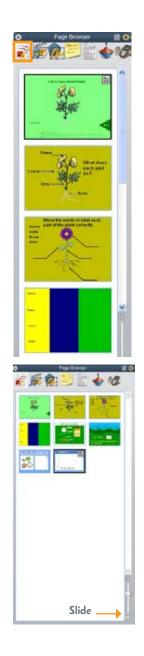

• To copy a flipchart page from one flipchart to another, simply drag the thumbnail of the page you want to copy from the Page Browser to the tab of the flipchart where you want the page to be.

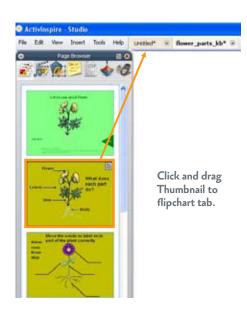

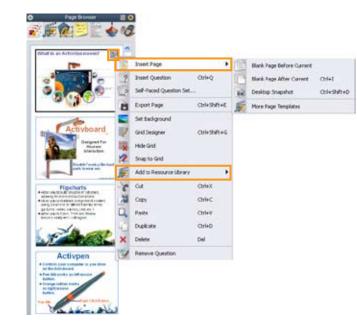

- The Popup Menu icon in the top right corner of a page thumbnail indicates the current page of the flipchart.
- Use the Popup Menu of a selected page's thumbnail to access menu options for working with pages.

## Insert Page

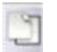

Blank page before current

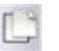

Blank page after current Adds a blank page before the current page.

Adds a blank page after the current page.

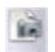

Desktop Snapshot

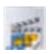

More Page Templates

Takes a snapshot of your desktop and inserts it as a new page in your flipchart.

Opens the Resource Library to the Activities and Templates folders.

## Add to Resource Library

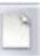

Add Page

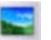

Add Background

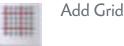

Adds the entire current page to the open folder in your Resource Library. All items retain properties as set on original page.

Saves the background of the current page to the open folder in your Resource Library.

Saves the grid of the current page to the open folder in your Resource Library.

# Notes Browser

The Notes Browser is an ActivInspire feature that allows you to attach additional information to each page of your flipchart. Use this to offer instructions and other helpful information to make the flipchart easy to share and reuse.

The flipchart will be completely visible when the Notes Browser is open, so students can have the directions available when completing an activity.

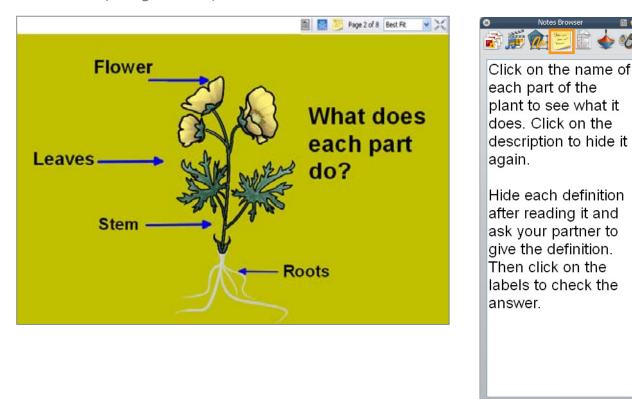

Format Toolbar

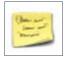

If a note is included for a page, the Page Notes icon will appear in the top of the flipchart window. Clicking this icon will open the Notes Browser if it is not already open.

### To create a page note:

- In the Browser window click the Notes Browser icon.
- Type in the desired text.

Note: If the Browser window is not open, select View>Browsers.

### To format a page note:

- Click on the Format Toolbar box at the bottom of the Notes Browser Window.
- A standard text editing toolbar will appear below the Main Menu.

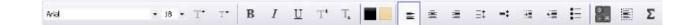

| Select All    | Ctrl+A |
|---------------|--------|
| Delete        |        |
| <u>P</u> aste | Ctrl+V |
| <u>C</u> opy  | Ctrl+C |
| Cu <u>t</u>   | Ctrl+X |
| <u>R</u> edo  | Ctrl+Y |
| Undo          | Ctrl+Z |

**Note:** You can perform common editing functions such as cut, copy, paste, and delete by right-clicking on the Page Note to display a Popup menu.

To paste text from the page note onto the flipchart page:

• Highlight the text you wish to paste to the flipchart and drag it onto the flipchart page.

### To print, select File>Print.

- The Flipchart print Dialog Box will be displayed.
- Make desired changes to print options.
- **Note:** Page notes may be exported to PDF or sent to your printer. They may be included with a printed flipchart or printed alone.

| Printer                                                            |          | 📊 🗹 Include page note           | s            |
|--------------------------------------------------------------------|----------|---------------------------------|--------------|
| HP Photosmart 8100 Series                                          | ~        | Print page notes of             | only         |
| Page Settings                                                      |          | 📃 🔲 Add page break b            | etween notes |
| Color mode   Color   Gra                                           | ay scale | 🔽 Draw line separat             | or           |
| Layout                                                             |          | ן<br>ר                          |              |
|                                                                    |          |                                 |              |
| Rows 1 💽 Column                                                    | s 1 🚔    |                                 |              |
|                                                                    | s 1 🐑    |                                 |              |
| Frame pages Show pages                                             |          |                                 |              |
| Fipchart page range                                                |          |                                 |              |
| Frame pages Show particular Show particular page range All         |          |                                 |              |
| Frame pages Show page Flipchart page range  All Current            |          |                                 |              |
| Frame pages Show page Flipchart page range All Current Pages From: |          | Print                           | Print Previ  |
| Frame pages Show page Flipchart page range  All Current            |          | Print<br>Save Settings and Exit | Print Previ  |

# **Presentation Tools**

ActivInspire provides tools to help you focus your students' attention when presenting a flipchart. The Focus Tools, like other ActivInspire tools, can also be used with other applications, including digital material, web pages, PowerPoint Presentations, etc.

## Spotlight Tool

To use the Spotlight tool:

- Click on Tools>Spotlight.
- From the Popup Menu choose which type of Spotlight you wish to use.

| Tools                                   |                         |             |    |                        |             |
|-----------------------------------------|-------------------------|-------------|----|------------------------|-------------|
| 4                                       | Desktop Annotate        | Col+Shift+A |    |                        |             |
| R                                       | Desktop Tools           | P6          |    |                        |             |
| 11                                      | Dual User               | FI          |    |                        |             |
| ()                                      | ExpressPol              | F3          |    |                        |             |
| 100                                     | Pen                     | Cbi+ShR+P   |    |                        |             |
| 1                                       | Highlighter             | Cbri+H      |    |                        |             |
| 0                                       | Eraser                  | CHI+E       |    |                        |             |
| -                                       | Fil                     | Ctri+F      |    |                        |             |
| 1 1 1 N 1 1 1 1 1 1 1 1 1 1 1 1 1 1 1 1 | Magic Ink               | Col+Shift+M |    |                        |             |
| 41                                      | Handwriting Recognition | Col+Shift+H |    |                        |             |
| -                                       | Shape Recognition       |             |    |                        |             |
|                                         | Revealer                | Ctrl+R      |    |                        |             |
| ŝ                                       | Spotlight               | •           | Q. | Circular Spotlight     | Cb1+Shift+C |
| 11                                      | Camera                  |             | R  | Square Spotlight       |             |
|                                         | Maths Tools             | •           | 0  | Solid Circular Spotlig | ×           |
|                                         | More Tools              | ,           | 0  | Solid Square Spotligh  | 2           |

### Circular Spotlight

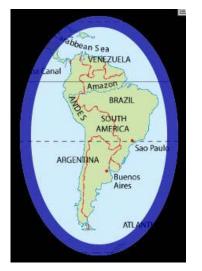

### Solid Circular Spotlight

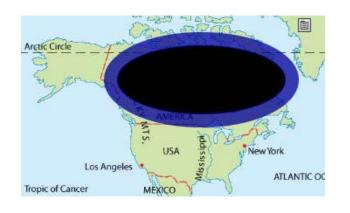

Square Spotlight

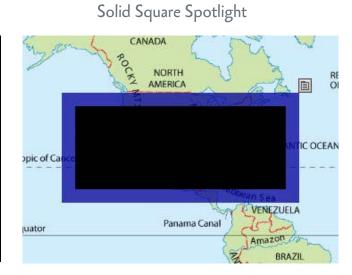

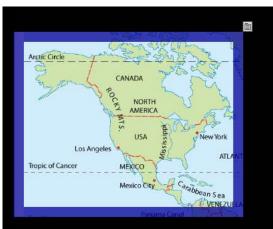

To manipulate the Spotlight:

- When the cursor is placed outside the revealed area, it will appear as a cross-hairs icon.
- Click and drag the cross-hairs to change the spotlight's position.
- When the cursor is placed on the outline of the spotlight, it will appear as a double-headed arrow.
- Click and drag the arrow to change the size and shape of the spotlight.

Displayed alongside the spotlight is a menu icon. Click the icon to view the Spotlight Popup Menu. You can:

- Change the type of Spotlight. The currently chosen spotlight will be identified with a check icon.
- Take a snapshot.
  - When the Circular or Square Spotlight is chosen, the image captured will be the revealed area within the spotlight.
  - When the Solid Circular or Square Spotlight is chosen, the image captured will be the revealed area outside the spotlight.
- Close the Spotlight.

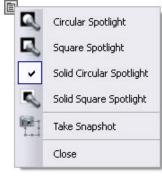

### An example of how the Spotlight snapshot could be used:

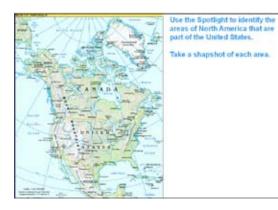

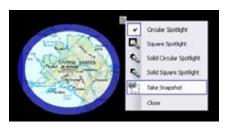

**Note:** You can continue to interact as normal with the visible portions of the flipchart.

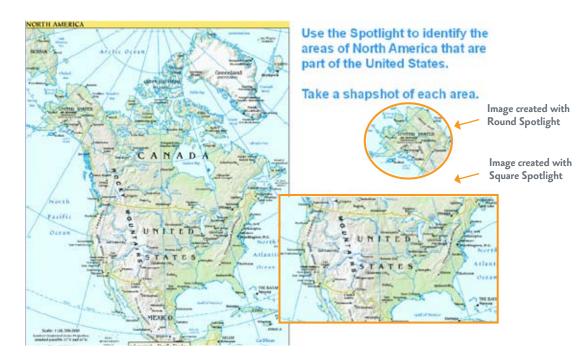

## Revealer Tool

The Revealer tool in ActivInspire can hide information to be presented in stages.

To access the Revealer tool from the Main Menu:

- Select Tools>Revealer.
- The page will be masked.
- Move your cursor to any edge of the page. (top, bottom, left or right)
- The cursor will turn into a blind pull shape.
- Click and drag away from the edge to reveal a section of the page.

The Reveal tool will remain active until you close it using the Revealer Menu. This is true even when moving backwards or forward to a new page.

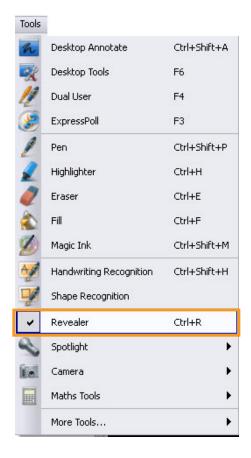

You can also move the Revealer to a point and save the position. The next time the Revealer is used with that page, it will open at the saved position. On subsequent pages it will return to its default position.

**Note:** You may interact with the revealed portion of the flipchart page using the ActivInspire tools.

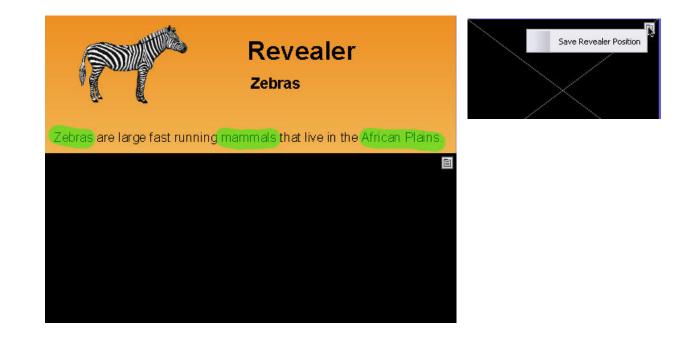

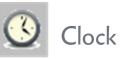

The clock is opened in a separate window that may be placed anywhere on the screen. It will always display on top of the desktop and any applications which may be open.

### To access the clock, select **Tools>More Tools>Clock**.

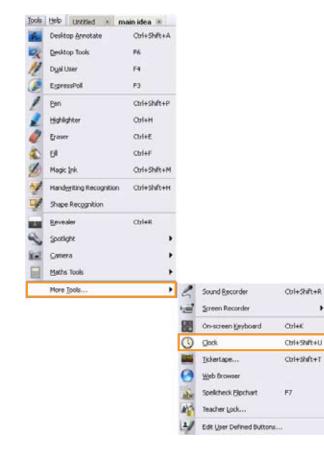

### Clock display and toolbar

| Analog                     | Time will be displayed in analog format.                     |
|----------------------------|--------------------------------------------------------------|
| Digital                    | Time will be displayed in digital format.                    |
| Both Digital<br>and Analog | Both formats will be displayed. This is the default setting. |
| Pause                      | Stops and starts the clock or counter.                       |
| Count Down                 | The timer will count down from a time entered.               |
| Count Up                   | The timer will count up to a time entered.                   |
| Show/Hide                  | Bottom toolbar will be shown or hidden.                      |

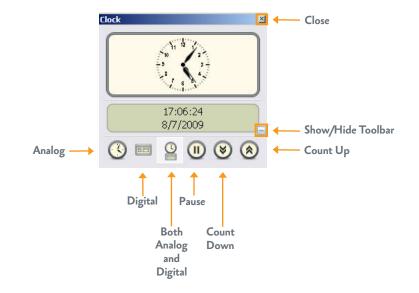

To move the clock:

- Click on the title bar of the clock window, and drag to the desired position.
- Release the click.

### To resize the clock:

- Move the cursor to the edge of the window.
- When you see the double-headed resize arrow, click and drag to the preferred size.
- Release the click.

### **Clock** Timer

The Clock Timer is useful in a classroom setting for timed quizzes, transition to a new activity, etc. To set the count down or count up timer:

- Open the Clock.
- Click the desired option's button on the clock window.
- The options will display in the Clock Counter window for you to specify the time.

|                                          | Clock Counter                                                                                                    | ×                        |
|------------------------------------------|----------------------------------------------------------------------------------------------------|--------------------------|
| Set the time:<br>hours: minutes: seconds | Count down from:                                                                                                    |                          |
|                                          | After timeout, play the following sound:                                                                                                    | Navigate to sound files  |
|                                          | Do Nothing<br>Do Nothing<br>Turn to Next Page<br>Turn to Previous Page<br>Start Reveal Tool<br>Reset Page<br>Fullscreen Snapshot to New Flipchart Page | Actions after<br>timeout |

- You may also choose from the following optional items:
  - Check the Repeat box to repeat the Count Down or Count Up Timer until the clock is closed.
  - Choose to set actions to be performed at the end of the defined time, such as:

After timeout, play the following sound:

• A drop-down menu will offer a number of sounds from which to choose. You can also navigate to a sound file on your computer.

After timeout, perform the following action:

- A drop-down menu will offer a number of actions.
- Click 'OK'.

The Count Down or Count Up clock will appear on your flipchart or screen and begin the count.

### Clock tool settings

Clock settings will allow you to make changes in the way the clock is displayed.

To change the default settings, choose Edit>Profile>Settings and select Clock tool.

- Define how you wish for the Analog Clock to appear.
- Define how you would like the Digital Clock to appear.
- Click 'Done'.

**Note:** This change will affect only the currently selected profile.

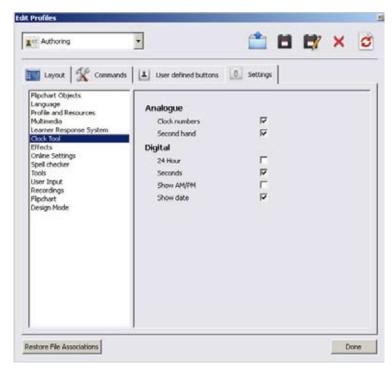

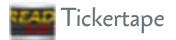

With the Tickertape tool you can create messages to scroll across the screen. This message will be displayed over all applications. Once a message is created, you can save and edit it. You may wish to create tickertapes for any number of tasks:

- Homework assignment
- Get permission slip signed
- Directions for an assignment
- Answer key
- Essential Question for the lesson you are teaching, etc.

### To create a tickertape:

### Select Tools>More Tools>Tickertape.

- The Tickertape Dialog Box opens.
- From the dialog box you may choose:

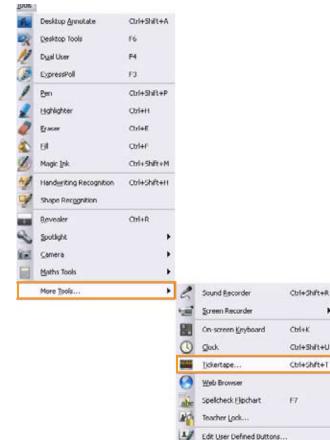

Create a new tickertape.

Open a Tickertape File Open from a location on your computer.

Save Tickertape File Save Tickertape to a location on your computer.

Save Tickertape File As Save Tickertape to a different location or change the name of the current tickertape.

In the 'Enter the Tickertape message' box, type the message you wish to appear. 

- Use the editing tools in the Tickertape Dialog Box to choose a
  - font style and color.
  - drop shadow width and color (optional).
  - background color for the message (optional).
- The Position drop-down menu allows you to choose where the tickertape will appear on the screen. There are three choices: Top, Middle, or Bottom.
- Click on 'Show Tickertape' to see a preview of your tickertape.
- Once the message is finished, click 'OK'.
- The tickertape will begin to scroll across the screen in the location you chose.

| 🕘 Tickertape       |                |    |        |               | ×      |
|--------------------|----------------|----|--------|---------------|--------|
|                    | 8 87           |    |        |               |        |
| Enter the Tickerta | ape message    |    |        |               |        |
| Welcome to the A   | ActivClassroom |    |        |               | Loop 🔽 |
| Text               | Font.          | ы. | Colour | $\rightarrow$ |        |
| Drop shadow        | 4              | +  | Colour | $\rightarrow$ |        |
| Background         | Colour         |    | Colour | $\rightarrow$ |        |
| Position           | Top            | •  |        |               |        |
| Sixw               | w Tic Middle   |    |        | 1             | ОК     |

## Editing a Tickertape

You must first open a tickertape before this option is available:

- In the 'Enter the Tickertape message' box, the current text will appear.
- Edit and position the tickertape using the Tickertape options.
- Once the message is entered, click 'OK'.
- The edited tickertape will begin to scroll across the screen.

## Manipulating the Tickertape

- To stop the tickertape, click the Stop button.
- To pause and start the tickertape, click the Stop/Start Icon.
- To change the speed, move the slider to the left for a slower speed and to the right for a faster speed.
- Click and hold on the tickertape with the ActivPen to hold it in place.
- Click and drag on the tickertape with the ActivPen to move it forward and backward.
- Release the click to continue scrolling the tickertape.

**Note:** You can use the ActivPen to manipulate the tickertape.

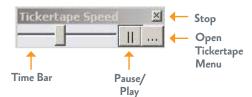

The tickertape is used in this example to display the Essential Question.

The sun heats the sea and turns some of it into water vapor, which rises into the sky to make a cloud. The wind blows the cloud across the sky. When the cloud reaches warm land, it rises and meets the cold air. This cools the cloud and turns the vapor into water again. The drops fall as rain, which trickles down the mountains and forms rivers. Water also filters through to the water table.

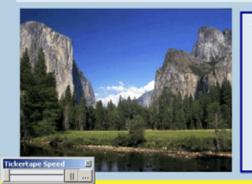

The Main Idea is:

## What is the Main Idea?

# Math Tools

ActivInspire includes a set of powerful interactive tools to enhance your lessons.

### To access the Math tools:

### Select Tools>Maths Tools.

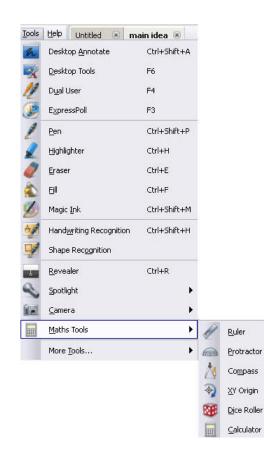

## Dice Roller

The Dice tool generates random numbers. You may choose to roll between one and five dice. To access the Dice Roller:

- Select Tools>Maths Tools>Dice Roller.
- Click on the Dice Roller.
- Click on the drop-down arrow to select the number of dice.
- Use the slider on the speed control to set the speed that the dice will roll.
- Click on the Roll button. An animation of dice rolling to a stop will be displayed. Each time you click, the dice will roll again.
- Click on the 'Output to Flipchart' button. The sum of the displayed die will be pasted to the center of the current flipchart page.

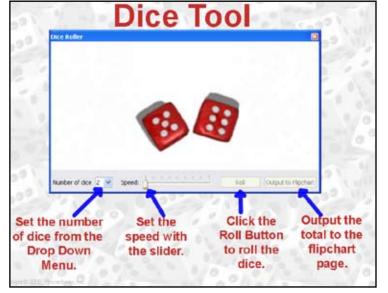

• To put the Dice Roller away, click the close button (x) in the upper right corner of the Dice Roller window.

Use the Dice Roller to generate random numbers for review and reinforcement of your lesson on mean, median and mode. Students will roll the dice, add the dice total to the flipchart page and calculate the mean, median and mode for the set of numbers. Have a student come to the board and calculate the answers using the Calculator tool.

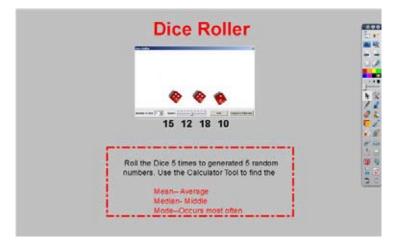

## Calculator

The Calculator tool functions in the same way as a standard handheld calculator.

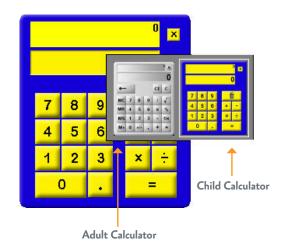

To access the Calculator tool:

- Select Tools>Maths Tools>Calculator.
- Click on the Calculator tool. The type of calculator used last will appear on the page.
- Right-click on the calculator to choose between the Adult Calculator and the Child Calculator.
- You may move the Calculator anywhere on your page. Click anywhere other than on the display screen or buttons and drag it to the location you choose.
- Release the click.
- To put the Calculator away, click the close box (x) in the upper right corner of the Calculator or click again on the Calculator tool.

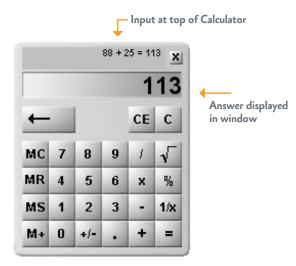

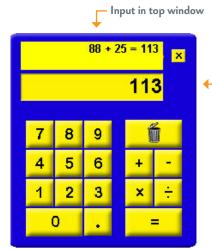

Answer displayed in window

## More Math Tools

ActivInspire includes fully functioning Ruler, Protractor and Compass tools. Both the protractor and ruler are translucent. Each of these tools can be positioned over any object to do physical measurements.

To access the Math tools:

- Select Tools>Maths Tools. •
- Choose the tool you wish to use. You may have multiple instances of the ruler, protractor or compass if you have a need for this.

**Note:** If you are teaching Math, you may wish to change your profile to Mathematics. All available Math tools will now appear on the Main Toolbox.

| ]ooks | ttelp  | Untitled           | (a) m   | ain idea 🔅 | 6   |    |             |
|-------|--------|--------------------|---------|------------|-----|----|-------------|
| *     |        | op <u>Annokate</u> |         | Chi+Shf    |     |    |             |
| R     | Deskto | ap Tools           |         | P6         |     |    |             |
| 11    | Duelu  | ker                |         | F4         |     |    |             |
| ۶     | Egre   | sPol               |         | F3         |     |    |             |
| 1     | Brn    |                    |         | Ctrl+Shi   | 9+9 |    |             |
| 2     | Hand   | Iter               |         | Ctrl+H     |     |    |             |
| 2     | Eraier |                    |         | Ctrl+E     |     |    |             |
| 1     | 64     |                    |         | Ctrl+F     |     |    |             |
| 1     | Mage   | ank.               |         | Ctrl+Shi   | M+3 |    |             |
| -     | Handy  | rting Reco         | gnition | Ctrl+Shift | (+H |    |             |
| V     | Shipe  | Recognition        |         |            |     |    |             |
| -     | Eeves  | lor                |         | Ctrl+R.    |     |    |             |
| 2     | Spoth  | £4.                |         |            | •   |    |             |
| -     | Camer  | a :                |         |            |     |    |             |
|       | Maths  | Tools              |         |            |     | R  | Buler       |
|       | More ] | pols               |         |            |     | -  | Protractor  |
|       |        |                    |         |            |     | 10 | Compass     |
|       |        |                    |         |            |     | 1  | XY Origin   |
|       |        |                    |         |            |     | -  | Dice Roller |
|       |        |                    |         |            |     |    | Calculator  |

- To display a Math tool, click on the tool you wish to use.
- The tool will remain displayed and ready for use until you close the tool or move it to the Flipchart Trashcan/Bin.

### Ruler Tool

### To access the ruler tool, select **Tools>Maths Tools>Ruler**.

When you click on the Ruler tool, click on the menu icon which will allow you to choose the type of measurement for the top and the bottom of the ruler that best suits your needs. You may choose from centimeters, millimeters, inches, or none.

### Change the length of the ruler

- Click on the right or left edge of the ruler.
- The cursor will turn into a double headed arrow.
- Drag to the desired length.
- Measurement scale will change accordingly.

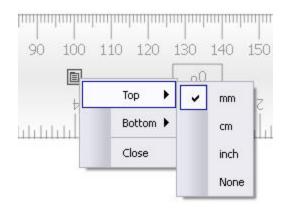

Place the ruler anywhere on the flipchart or desktop

- Click in the middle of the ruler.
- The cursor will turn into a cross-hairs icon.
- Drag the ruler to the appropriate place.
- Release the click when the tool is in the location of choice.

### Rotate the ruler

- Place your ActivPen along the top or bottom edge of the ruler.
- The cursor will change to the rotate arrow.
- Click and drag to rotate to the desired angle.
- You will see that the angle of rotation is displayed in the center of the ruler. The angle is based on the o mark at the bottom of the ruler.
- Release the click when the ruler is at the correct angle.

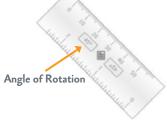

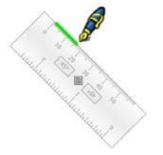

Draw a straight line using the ruler

- Select the Pen or Highlighter tool.
- Choose the color and width that you desire.
- Move the cursor near the top or bottom edge of the ruler.
- The cursor will be displayed as a pen or highlighter.
- Click and drag the pen along the ruler to draw a straight line.
- Release the click when you have drawn the line to the desired length.
- The line will be drawn in the selected pen color and width.

**Note:** The Ruler tool will also work with Magic Ink tool.

In this example, the students will use the Ruler Tool and Calculator to find the area of the rectangle.

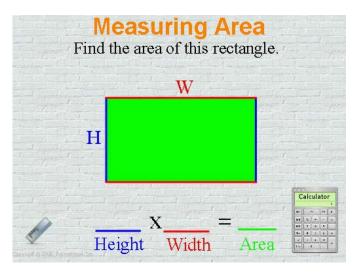

## Protractor Tool

To access the Protractor Tool, select **Tools>Maths Tools>Protractor**.

When you click on the Protractor tool, click on the menu which will allow you to choose:

Type of protractor:

- Full protractor
- Half protractor

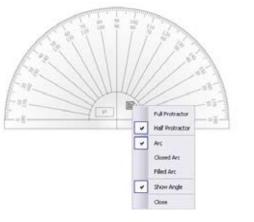

### Type of Arc:

• Arc

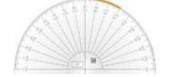

• Closed arc

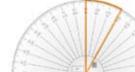

• Filled arc

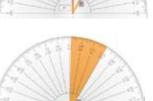

### Angle:

• Show/Hide Angle

### Change the size of the protractor

- Click on the curved edge of the protractor.
- The cursor will turn into a double headed arrow.
- Drag to the desired size.

Place the protractor anywhere on the flipchart or desktop

- Click in the middle of the protractor.
- The cursor will turn into a cross-hairs icon.
- Drag the protractor to the appropriate place.
- Release the click when the tool is in the location of choice.

### Rotate the protractor

- Place your ActivPen along the center of the protractor.
- The cursor will change to the rotate arrow.
- The center of the protractor is at the zero mark.
- Click and drag to rotate to the desired angle.
- You will see the angle of rotation is displayed in the center of the protractor.
- Release the click when the protractor is at the correct angle.

#### Draw an arc using the protractor

- Choose the type of arc you wish to draw.
- Select the Pen or Highlighter tool.
- Choose the color and width that you desire.
- Move the cursor near the top edge of the protractor.
- The cursor will be displayed as a pen or highlighter.
- Click and drag the pen along the outside edge of the protractor.
- Release the click when you have drawn the desired segment.
- ActivInspire will draw or fill the arc with the currently selected pen color.

**Note:** The Protractor tool will also work with the Magic Ink tool.

In this activity, the Protractor and Highlighter tool are used to highlight each angle in a different color. The angles are then moved one on top of the other. The students describe how the angles are different. The angles are labeled and the students write a comparison statement.

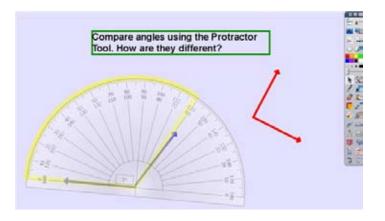

## Compass Tool

### To access the Compass Tool, select Tools>Maths Tools>Compass.

When you click on the Compass tool, click on the menu which will allow you to choose:

### Display

- Reflected (places pen on the opposite side of the compass)
- Show Angle
- Show Radius
- Mark Centre

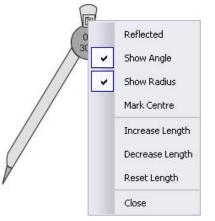

### Size

- Increase Length
- Decrease Length
- Reset Length

### Close

Place the compass anywhere on the flipchart or desktop

- Click in the middle of the Point Arm.
- The cursor will turn into a cross-hairs icon.
- Drag the compass to the appropriate place.
- Release the click when the tool is in the location of choice.

### Rotate the compass (without drawing)

- Place your ActivPen along the part of the Pen Arm.
- The cursor will change to the rotate arrow.
- Click and drag to rotate to the desired angle.
- You will see the angle of rotation is displayed in the center of the compass if the "Show Angle" option is selected.
- Release the click when the compass is at the correct angle.

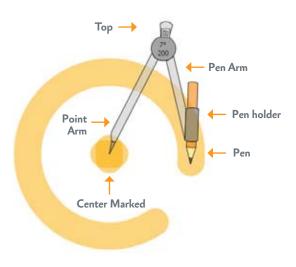

Draw a circle with the compass

- To open or close the compass points, click and drag the Pen Holder.
- Select the Pen or Highlighter tool.
- Select a color and width.
- Place your ActivPen on the Compass Pen.
- The cursor will turn into a pen.
- Click and drag the pen to draw the circle.

On this flipchart page, the students will draw a circle with the radius of 4 cm.

Begin this page by reviewing the definition of radius. Students will find the appropriate size ruler. Then using the Compass tool, the students will create a circle with a radius of 4cm.

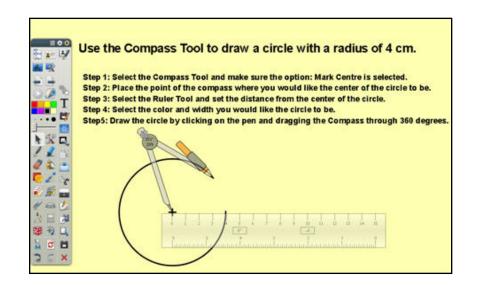

## XY Origin tool

When using the Marquee Select Rotate, the object spins around its own center point by default. To select a different point of rotation, you may set a page origin point using the XY Origin tool. This allows for such activities as having the earth rotate around the sun or demonstrating math concepts.

Using the XY Origin tool to set a page origin point

To access the XY Origin tool:

- Select Tools>Maths Tools>XY Origin.
- The origin point will appear on the page.
- Click on the origin point and drag it to the desired position to become the new center of rotation.
- Release the click.
- **Note:** The XY Origin tool will appear at the last used position when it is turned on. When the origin point is placed on a flipchart page, the Marquee Handles Rotate Object icon will rotate the selected object around the new center of rotation. All objects on the page will rotate, flip, and mirror based on the location of the origin point.

In the illustration when the image 'M' is mirrored in the Y axis, it does so based on the location of the origin point, placing it over the image identified as 'a'.

### To remove the page origin point:

• Uncheck the XY Origin tool to remove the origin point from the page.

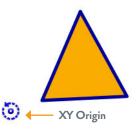

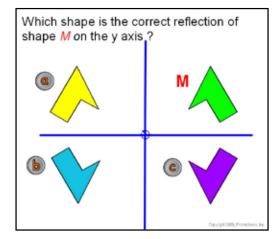

# **Desktop Annotation**

From allowing quick access to frequently used applications and documents to copying and pasting from documents created in other applications, ActivInspire helps teachers to take full advantage of the digital resources they have.

Teachers often have access to multiple types of digital media ranging from web pages, movies and PowerPoint<sup>™</sup> to PDF's, Word and Excel documents. This digital media can be used to create interactive lessons using copy and paste. Or, the digital media can be displayed on the Interactive Whiteboard and ActivInspire's tools can be used to interact with the media.

## **Desktop Annotation**

An easy way to present existing teaching material used in your classroom is to simply present it on the ActivBoard.

Anything that you can access with your computer: web pages, Microsoft Office Applications, PDF's or textbook material in digital format, can be shown on the ActivBoard. The ActivBoard serves as an excellent presentation tool for your existing digital media. By using ActivInspire with your digital media, you can make it much more interactive and interesting!

Use the Desktop Annotate button when you want to use ActivInspire tools, such as the Pen, Highlighter, and Eraser tools with any application you have open on your desktop.

When Desktop Annotate is chosen, the standard ActivInspire flipchart is hidden, and a Desktop Flipchart is created. This flipchart consist of a clear transparent background, exposing the live desktop, rather than the default white background of a standard flipchart. Your current desktop is visible behind the transparent flipchart ActivInspire has created.

| Ble Edit Yew | Insert Figmat Tools Typle Window Help Adogs PDF Acrobial Comments                                                                                                    |          | Type a question for help • |
|--------------|----------------------------------------------------------------------------------------------------|----------|----------------------------|
| ) 🛸 🖬 🖂 (    | 8, @ D. ♥ X % 8. ♥ + + + + , & D 🗆 😡 🗉 🛃 🖏 ¶ 20% → (), Aw                                                                                                    | • 20 • B | E   ⊞   ⊞ (0t (0t   ▲ +    |
| 8 🕾 🐔 - I r  | nal Showing Markup 🔹 Show - 🕤 🕤 🖓 - 🔕 - 🔯 - 🎲 📟 🖕                                                                                                    |          |                            |
| Snagt 🗹 W    |                                                                                                    |          |                            |
| 1            |                                                                                                    | 1        | 1 * * * 7 *                |
|              | Limericks<br>Follow the instructions on your<br>flipchart to write a limerick.<br>1.Think about your first line. Write it her                                                  | re.      |                            |
|              | <ul> <li>2. Think of a second line. Make sure it rhymes with line one. Write it here.</li> <li>3.Write two short lines. These two lines must rhyme with each other.</li> </ul> |          |                            |
| 9834         | -                                                                                                    |          |                            |
| an + D Ato   | hass - 🔪 🗋 O 🖾 📶 🔁 🖉 🖉 - 🖉 - 🗛 - 🚍 📅 🖬 📾                                                                                                    |          |                            |

Open and close documents, activate web links and otherwise interact with the digital media displayed behind the Desktop Flipchart using the Select tool. All other ActivInspire tools and functions can be used on the transparent desktop flipchart in the same way as a standard flipchart.

**Note:** When an object is placed on the desktop flipchart, the Select tool, when moved over the object, will perform as is normal in a standard flipchart.

When a desktop flipchart is saved, only the objects created on the invisible flipchart pages will be saved. An image of the desktop underneath the desktop flipchart is not automatically captured and does not, by default, form a part of the flipchart.

## Creating a Desktop Flipchart

Click the Desktop Flipchart tool on the Main Toolbox or choose it from **Tools>Desktop Annotate**. The standard ActivInspire flipchart will hide.

A desktop flipchart with a transparent background will be created.

Use the Select tool to interact with the applications displayed behind the flipchart.

Use all other ActivInspire tools and functions as normal.

To return to the standard ActivInspire flipchart, click the Desktop Flipchart tool on the Main toolbox.

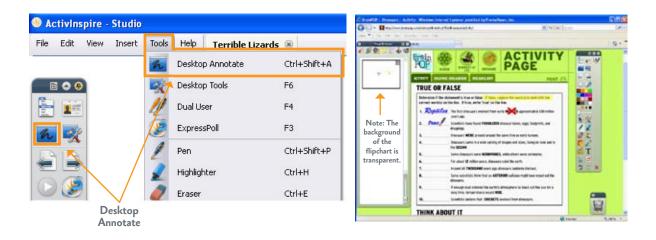

• The Menubar will show a tab for the desktop flipchart which was created. The default name given to this flipchart is 'Desktop Flipchart'.

• Toggle to and from the desktop flipchart by clicking the Desktop Annotate tool or the 'Desktop Flipchart' tab in the Menubar.

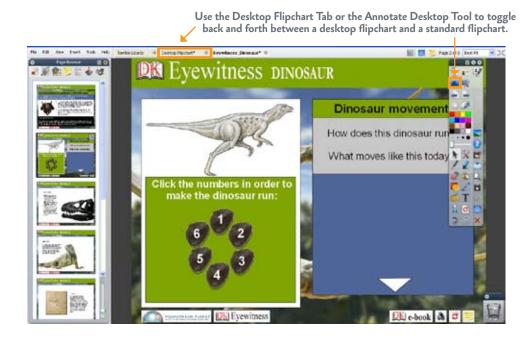

**Note:** The Next Page tool will create a new page with a transparent background. Pages can be viewed in the Page Browser. Only the objects created with ActivInspire tools will be a part of a desktop flipchart page.

A desktop flipchart can be saved in the same way as a standard ActivInspire flipchart using the File>Save or Save As . . . command.

## Setting a background image to a Desktop Flipchart

The desktop can be captured as an image and inserted as a background on a desktop flipchart page. The background will cause the Select tool to no longer interact with the Window or Mac application until the page is turned to a transparent page.

- Select Edit>Page Background.
- The 'Set Background Dialog Box' opens.
- Click the 'Desktop Snapshot' radio button.
- Click the 'Take Snapshot' icon.
- Click 'Done'.
- The transparent Background layer will be replaced by an image of the desktop.

| Set Background                                                                             | ×            |
|--------------------------------------------------------------------------------------------|--------------|
| <ul> <li>Fill</li> <li>Image</li> <li>Desktop Snapshot</li> <li>Desktop Overlay</li> </ul> | Show Desktop |
|                                                                                            | Done         |

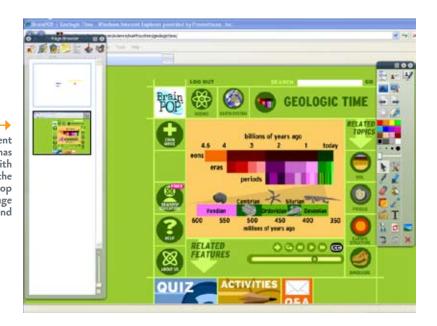

Note: The transparent background has been replaced with a snapshot of the current desktop using Edit>Page Background

# **Importing Files**

Teaching materials come in many different formats. Activinspire provides an import function that allows you to import files from other applications such as Acrobat, Microsoft PowerPoint and SMART Notebook.

The following file types can be imported using **File>Import**:

- PDF
- PowerPoint files
- ExamView XML files
- IMS QTI XML files
- SMART Notebook files
- SMART Gallery items

#### To import a Powerpoint file:

- Choose File>Import.
- Choose from the two Powerpoint import options:
  - As Images
  - As Objects
- From the 'Select a Powerpoint File' Dialog Box, navigate to the file you want to import.

| File | Edit View Insert Tools Help            | Untitled | • 6 |                                      |
|------|----------------------------------------|----------|-----|--------------------------------------|
| 12   | New Flipchart O                        | tri+N    |     | -                                    |
| 1    | Neve                                   | ->-      |     |                                      |
|      | Open O                                 | tri+0    |     |                                      |
| -    | Open Recent                            | •        |     |                                      |
| o    | Gose Flipchart O                       | tri+W    |     |                                      |
| 8    | Save O                                 | trl+S    |     | 1                                    |
| EV.  | Save As                                |          |     |                                      |
|      | Summary                                |          |     |                                      |
|      | Publish                                |          |     |                                      |
|      | Submit Flipcharts to Promethean Planet |          |     |                                      |
| -    | Import                                 | •        |     | Powerpoint as Images                 |
| į.   | Print O                                | trl+P    |     | Powerpoint as Objects                |
| 0    | Settings                               |          | 17  | PDR                                  |
| 0    | Exit                                   |          |     | SMART Notebook File v8, v9, v9.5, v1 |
|      |                                        | -        |     | SMART Gallery Item File              |
|      |                                        |          |     | Examiliew XML file                   |
|      |                                        |          |     | IMS QTI XML file                     |
|      |                                        |          |     | Resource Pack To My Resources        |
|      |                                        |          |     | Decourse Dark To Shund Decourses     |

• Click Open. ActivInspire displays a progress bar and the selected file is imported to a new 'Untitled' flipchart.

**Note:** The 'As Images' option imports each slide of the Powerpoint as a single image. The 'As Objects' option allows each object within the imported Powerpoint to be selected, manipulated and edited.

| Select a Power                                                   | point File                                                                                                    |                                                             |     |     |          | ? 🔀            |    |                               |     |
|------------------------------------------------------------------|----------------------------------------------------------------------------------------------------|-------------------------------------------------------------|-----|-----|----------|----------------|----|-------------------------------|-----|
| Look in:                                                         | 😂 ppt                                                                                                    |                                                             | ~   | O 🤌 | • 🛄 💙    |                | ١. |                               |     |
| My Recent<br>Documents<br>Desktop<br>My Documents<br>My Computer | <ul> <li>PlantParts.;</li> <li>Great Invent</li> <li>Inside the Ea</li> <li>Inside the Ea</li> <li>Insiteration of the Ea</li> <li>Insiteration of the Ea</li></ul> | ors of the Past.ppt<br>rth.ppt<br>ppt<br>sis.ppt<br>ing.ppt |     | 2   |          |                |    | Import PowerPoint in progress | 15% |
| My Network                                                       | File name:<br>Files of type:                                                                                                    | Great Inventors of the Past.p<br>Powerpoint Files (*.ppt*)  | opt |     | <b>~</b> | Open<br>Cancel |    |                               |     |

To import other file types:

- Choose File>Import.
- Choose from one of the following:
  - ExamView XML file
  - IMS QTI XML file
  - SMART Notebook File (v8, v9, v9.5 v10)
  - SMART Gallery File

| Import       | •        | Powerpoint as Images                  |
|--------------|----------|---------------------------------------|
| Print        | Ctrl+P   | Powerpoint as Objects                 |
| [8] Settings | <b>R</b> | PDF                                   |
| 🔞 Exit       |          | SMART Notebook File v8, v9, v9.5, v10 |
|              |          | SMART Gallery Item File               |
|              |          | ExamView XML file                     |
|              |          | IMS QTI XML file                      |
|              |          | Resource Pack To My Resources         |
|              |          | Resource Pack To Shared Resources     |

- From the 'Select a \*\*\* File' Dialog Box, navigate to the file you want to import.
- Click Open. ActivInspire displays a progress bar and the selected file is imported to a flipchart of the same name as the original file.

You can select, manipulate and edit the objects imported from the file.

#### To import a PDF:

#### Choose File>Import>PDF.

- From the 'Select a PDF File' Dialog Box, navigate to the file you want to import.
- Click Open. The 'Import from PDF' Dialog Box opens.
- Apply changes as desired to the options in the 'Import from PDF' Dialog Box.
  - Page Size Import the original page size, or change width and height as required.
  - Pages Import all or a range of pages.
  - Import To Choose the destination. You can choose to create a new flipchart, or add the imported page(s) to the currently active flipchart.

| Page Size 💿 Origina | al PDF Page Size           |              |
|---------------------|----------------------------|--------------|
| 🔘 Custor            | n                          |              |
|                     | Width 816                  | Height 1,056 |
| Pages 🚫 All (37     | pages)                     |              |
| 📀 From              | 1                          | To 3         |
| import To 🚫 New Fl  | ipchart                    |              |
| 💿 The Be            | ginning of the Current Fli | ipchart      |
| 🔘 The Er            | d of the Current Flipchar  | t            |

• Click Import. ActivInspire displays a progress bar and the selected page(s) of the PDF is imported to the chosen destination.

# **Object Browser**

The Object Browser allows a user to view objects on the page and to manipulate them.

To access the Object Browser from the Main Menu:

- Select View>Browsers.
- Click on the Object Browser icon.

All the objects on the page will be listed.

The order and layer of each object will be displayed. The Browser will indicate the object type by the displaying the icon of the tool which created it next to the object's name. Also displayed will be an indicator of objects which are hidden and/or locked.

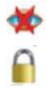

Hidden objects

Locked objects

**Note:** Once an object is locked, it cannot be unlocked using the Select tool. It can be unlocked using the Object Browser Popup Menu.

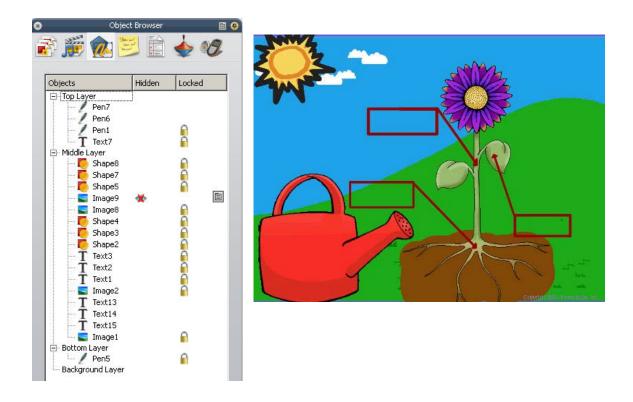

The Object Browser can be used to work with objects in the following ways:

- Reorder or change the layer of objects by dragging and dropping within the Object Browser.
- All objects can be locked or unlocked on the page by clicking the word 'Locked' at the top of the Object Browser.

- All objects can be hidden or shown on the page by clicking the word 'Hidden' at the top of the Object Browser.
- Edit objects within the Object Browser by selecting the object and using the Popup Menu to make changes.
- Individual objects can be locked or hidden by selecting the desired setting on the Popup Menu.

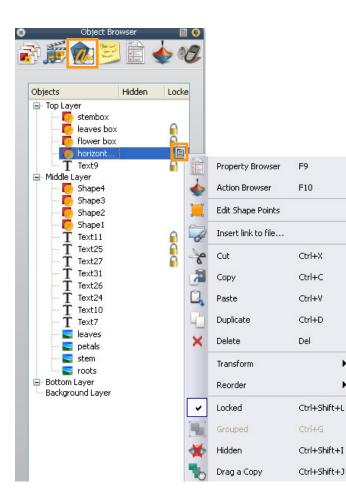

.

.

## Locking an object to the Background layer

- To lock an object to the Background layer, select the object in the Object Browser and drag it to the Background layer.
- Once an object is on the Background layer, it is no longer editable.
- To remove the object from the Background layer or to edit the object, select the object in the Object Browser and drag it to any of the other layers.

# More Presentation Tools

# Magic Ink

The Magic Ink tool in ActivInspire reveals hidden objects by allowing you to "see through" objects ordered below it on the top layer of the flipchart.

To access the Magic Ink Tool:

- Select Tools>Magic Ink.
- Click and drag the Magic Ink tool over objects located on the Top layer of the flipchart page. It will appear that the objects are being deleted, and you will be able to view any objects that were beneath them on the Middle, Bottom or Background layers of your flipchart page.

- The Magic Ink tool does not erase or delete objects. It creates a transparent object which allows you to "see through" objects created or placed on the Top layer of the flipchart page to objects created or placed on the Middle, Bottom or Background layers.
- Objects created with the Magic Ink tool are called annotations and are placed on the Top layer.
- You may change the width of the Magic Ink tool by using the width slider or the preset widths.
- Since the Magic Ink tool doesn't affect objects that have not been moved to the Top layer, such as textboxes and images, it can be used in the classroom by students to uncover hidden answers or information on a page.

In this example, students can use the Magic Ink tool to reveal the structure of the inside of a volcano.

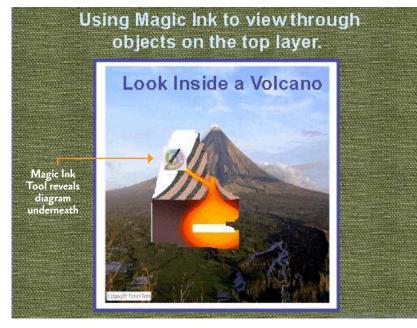

To create this page:

- Select a background from the Resource Library.
- Use the Shape tool to place a rectangle on the page.
- Place the rectangle on the Bottom layer.
- From the Resource Library, place the volcano diagram and photo of 'Mt Mayon'. (Subjects>Geography>Geology>Volcano) on the page.
- Place 'Mt. Mayon' on the Top layer.
- Objects created with the Magic Ink tool will "look through" all items on the Top layer, allowing items below to be visible.

**Note:** To see the text 'Look inside a Volcano' it must be placed to the front of the 'Mt. Mayon' image on the Top layer.

In this example, students use the Magic Ink tool to make the connection by looking through the real photograph to the diagram of the components underneath.

It is important to note that the Magic Ink creates an annotation object. This object may be selected, sized, edited and moved in the same way as an annotation created by the pen or highlighter.

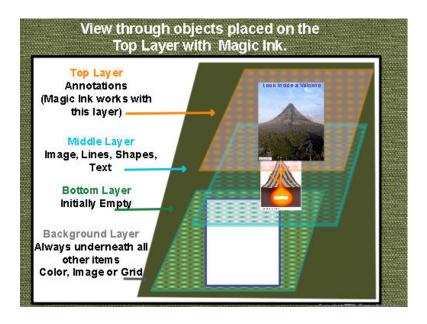

# Customizing Your Main Toolbox

ActivInspire provides the option for frequently used tools to be added to the Main Toolbox for easy access. To do this, go to Edit>Profiles>Commands.

| 📑 Layout  Commands | User defined buttons   |             |
|--------------------|------------------------|-------------|
| All Commands       | Main Toolbox           | •           |
| Separator          | Highlighter            | -           |
| Select             | Eraser                 |             |
| Pen                | i Fill                 |             |
| Highlighter        | Shape                  |             |
| Eraser             | Connector              |             |
| 🧭 Magic Ink        | Insert Media From File |             |
| T Text             | T Text                 |             |
| Connector          | Separator              |             |
| Shape              | Menu: Clear            | <u> 695</u> |
| il Fill            | 🚽 🧭 Reset Page         | -           |

Choose the Command you would like on the Main Toolbox.

Select 'Add 'and the tool icon will appear at the bottom of the right window of the Commands screen and on Main Toolbox.

To change the position of the icon on the Main Toolbox, click on the icon on the right side of the Commands screen and select 'Move Up' or 'Move Down'. You will be able to see where it is positioned by looking at the Main Toolbox in your flipchart window as you click.

To remove a Tool from the Main Toolbox, click on the icon in the right window of the Command screen and select 'Remove.'

When finished, click 'Done'. Your changes will now be available in the current profile.

| Authoring         | ]                    |                 | E) | ×         |
|-------------------|----------------------|-----------------|----|-----------|
| Layout 🛠 Commands | User defined buttons | iettings        |    |           |
| All Commands      | Main Toolbox         |                 |    | 1         |
| Separator         | 🐴 💋 Magic In         | nk              |    | 2         |
| Select            | Eraser               |                 |    |           |
| Pen               | 💰 Fill               |                 |    |           |
| Highlighter       | Shape                |                 |    |           |
| Eraser            |                      | tor             |    |           |
| Magic Ink         | insert M             | 1edia From File |    | ſ         |
| T Text            | T Text               |                 |    |           |
| Connector         | Separat              | or              |    |           |
| Shape             | Menu: C              | lear            |    | L         |
| Fill              | Reset P.             | age             |    |           |
|                   | Add >> < Remove      | Move Up         |    | love Down |

# **Connector Tool**

The Connector tool is used to draw connections between objects on the flipchart page. For instance, it could be used to create concept maps or to organize information into categories. The connecting line adapts automatically and keeps the objects connected when they are moved.

To activate the Connector tool:

- Click on the Connector tool.
- Choose a connector style from the Connector Menu.
- Choose the line color from the color palette on the Main Toolbox.
- Choose the line width with the pen slider or presets.
- Move to the flipchart page, press and draw the line from one object to another.

The Connect lines will be placed on the Top layer.

**Note:** Objects to be connected must be on the flipchart page before the Connector tool is activated.

In this example the steps for a scientific investigation can be put into order by the students.

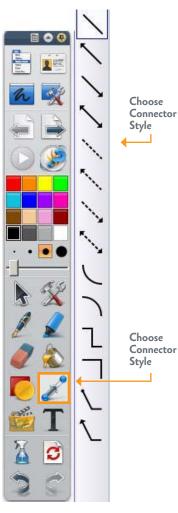

Step 1

Create objects on the flipchart page.

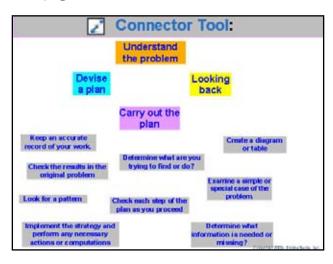

#### Step 2

Connect the objects with the proper headings.

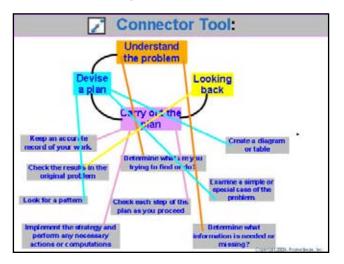

### Step 3

Arrange the page by moving connected objects in a logical, easy to follow order.

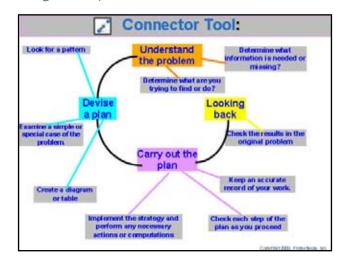

# Index

|                                       | Page               |                          | Page               |
|---------------------------------------|--------------------|--------------------------|--------------------|
| ActivBoard                            | 9                  | Duplicate                | 28, 70             |
| ActivClassroom                        | 7                  | Edit Shape Points        | 35-36              |
| ActivInspire                          | 12                 | Editing Text             | 41                 |
| ActivPen                              | 9, 10, 11, 12      | Eraser Tool              | 25, 106            |
| Adding Commands to Toolbar            | 121, 122           | Express Poll             | 14                 |
| Annotate over the Desktop             | 14, 106-109        | Fill Tool                | 45-46              |
| Annotations                           | 20-25, 27, 119-120 | Flipchart                | 8                  |
| Automatic Annotation Grouping         | 27                 | Flipchart Structure      | 22-23              |
| Benefits                              | 8                  | Freely-Move Object       | 28                 |
| Board Maintenance                     | 9                  | Fullscreen               | 19                 |
| Bring Forward and Backward            | 28                 | Grid Designer            | 65-66              |
| Calculator                            | 94-95              | Grouping objects         | 27-28              |
| Calibrating                           | 11-12              | Highlighter Tool         | 20-21              |
| Camera Tool                           | 54-58              | Import other files       | 111-114            |
| Clear Tool                            | 25, 54, 66         | Import PDF               | 114                |
| Clock                                 | 82-86              | Import PowerPoint        | 111-112            |
| Compass Tool                          | 102-104            | Importing Resource Packs | 67-68              |
| Configure other Devices               | 14                 | Increase/Decrease Size   | 28                 |
| Connector Tool                        | 123-125            | Insert page              | 72                 |
| Creating a Flipchart                  | 31-33              | Interface                | 14, 15-19          |
| Customizing Toolbar                   | 121-122            | Launching ActivInspire   | 12                 |
| Dashboard                             | 13-14              | Layers of a Flipchart    | 22-23, 118-119     |
| Deleting Commands from Toolbar        | 122                | Locking objects          | 30                 |
| Design Mode                           | 30                 | Locking to background    | 118                |
| Desktop Flipchart                     | 14, 106-110        | Magic Ink                | 118-120            |
| Desktop Flipchart as Background Image | 110                | Manipulating objects     | 24-31              |
| Dice Roller                           | 92-93              | Marquee Handles          | 26-30, 35, 41, 105 |
| Drag a Copy                           | 30-31              | Notes Browser            | 73-75              |

|                                            | Page                   |                     |
|--------------------------------------------|------------------------|---------------------|
| Object Browser                             | 115-118                | Shape Tool          |
| Object Edit Menu                           | 28-30, 43              | Sizing Objects      |
| On-Screen Keyboard                         | 37-41, 42              | Spellchecker        |
| Page Browser                               | 70-72, 109             | Spotlight Tool      |
| Page Scale Options                         | 19                     | Switching between   |
| Pen Tool                                   | 9-11, 20               | and Primary interl  |
| Pin View options                           | 17                     | Symbols             |
| Profiles                                   | 14, 15-16, 21, 27, 60, | Text Tool           |
|                                            | 61, 62, 121            | Tickertape          |
| Protractor Tool                            | 99-102                 | Toggle Group        |
| Recording Sounds                           | 60-62                  | Training and Suppo  |
| Redo                                       | 24                     | Translucency Slider |
| Repositioning Text                         | 41                     | Undo                |
| Resize objects                             | 26-27                  | View Menu           |
| Resource Browser                           | 47-54                  | XY Origin Tool      |
| Resource Library -Activities and Templates | 63                     | 0                   |
| Resource Library-Background                | 53                     |                     |
| Resource Library-Grids                     | 64-67                  |                     |
| Resource Library-Search                    | 48-50                  |                     |
| Resource Library-Settings                  | 51-52                  |                     |
| Resource Library-Sounds                    | 59-60                  |                     |
| Restore ActivInspire                       | 42                     |                     |
| Revealer Tool                              | 80-81                  |                     |
| Rotate Object                              | 26, 28, 35             |                     |
| Ruler Tool                                 | 96-98                  |                     |
| Saving a Flipchart                         | 33, 107-109            |                     |
| Select Tool                                | 24, 26                 |                     |
| Selecting Multiple Objects                 | 27                     |                     |

|                                           | Page   |
|-------------------------------------------|--------|
| Shape Tool                                | 33-36  |
| Sizing Objects                            | 26-27  |
| Spellchecker                              | 43-44  |
| Spotlight Tool                            | 76-79  |
| Switching between the ActivInspire Studio | 14     |
| and Primary interface                     |        |
| Symbols                                   | 37-38  |
| Text Tool                                 | 37     |
| Tickertape                                | 87-90  |
| Toggle Group                              | 28     |
| Training and Support                      | 14     |
| Translucency Slider                       | 28     |
| Undo                                      | 24     |
| View Menu                                 | 17, 19 |
| XY Origin Tool                            | 105    |

# Promethean Planet

Once an educator opens the door to the ActivClassroom, the ActivClassroom is everywhere. Promethean Planet makes it possible, connecting teachers with their peers and the world through an online networking community dedicated to sharing, training, and, most importantly, support.

### Premium Content

Exciting, ever-growing content from industryleading curriculum and software companies

Download ActivPacks and ActivLessons to supplement lesson planning

Available at Promethean Planet

www.PrometheanPlanet.com/shop

### **Activ**Learning

A complete training and support system for ActivClassroom users

Flexible series of professional development courses available 24/7 on the web, or in person at your place or ours

Sign up for free introductory courses and in-depth workshops at Promethean Planet

#### Courses Include:

Introduction to ActivInspire Migrating to ActivInspire Core Skills Advanced Skills Workshop Curriculum Developer Training & Resource Developer Developing IWB Pedagogies

www.PrometheanPlanet.com/ActivLearning

### Promethean Developer Network

Offers teachers, publishers and developers the tools to create new products and content to interface with the ActivClassroom

Software Developer Toolkit (SDK) offers support to innovative developer-partners, producing ever-evolving content for users

Download our SDK at Promethean Planet

#### www.PrometheanPlanet.com/PDN

Copyright 2009 Promethean. One printed copy allowed per code

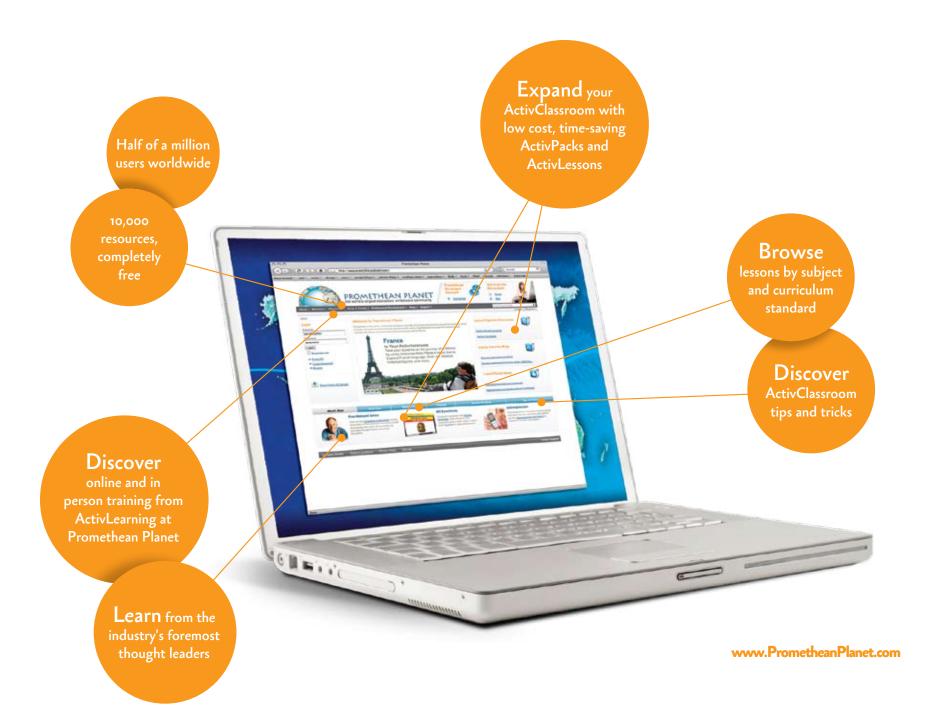

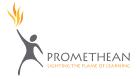

Promethean 1165 Sanctuary Parkway, Suite 400 Alpharetta, GA 30009 1.888.625.2848 www.PrometheanWorld.com

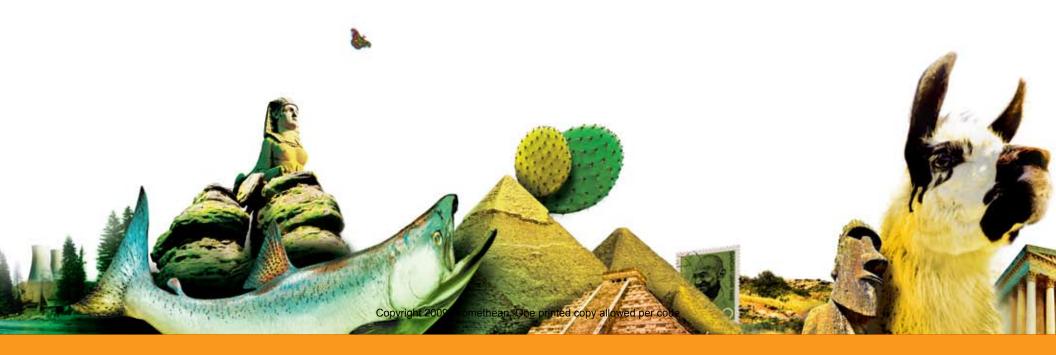